# **MultiModem**

### **Wireless EDGE, GPRS, CDMA Modems with Ethernet Interface**

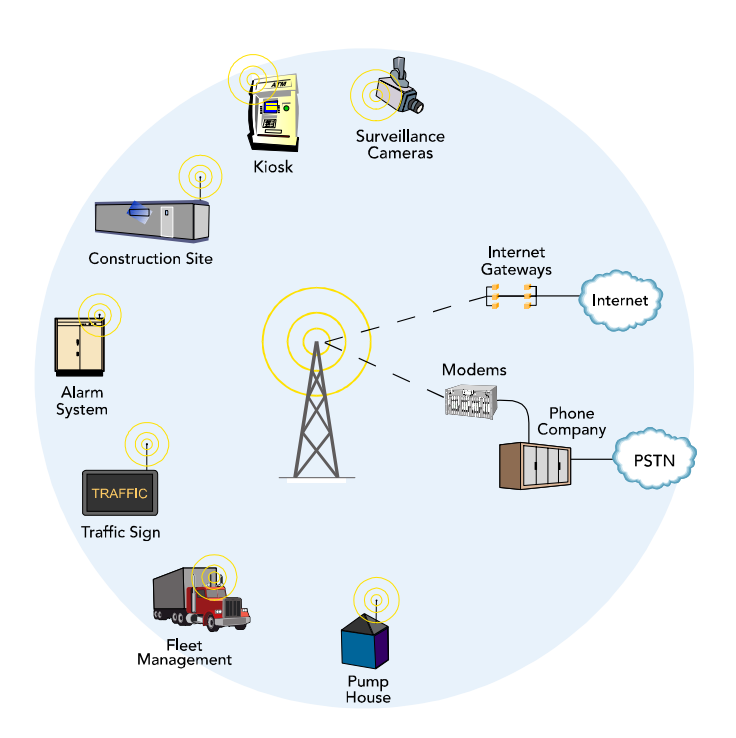

# **User Guide**

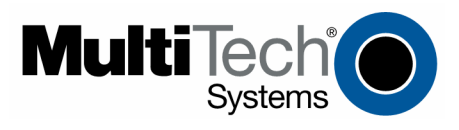

#### **User Guide**

MultiModem<sup>®</sup> Wireless EDGE, GPRS, and CDMA Modems with an Ethernet Interface MTCBA-E-EN, MTCBA-G-EN-Fx, MTCBA-C-EN-Nx S000375A, Revision A

#### **Copyright**

This publication may not be reproduced, in whole or in part, without prior expressed written permission from Multi-Tech Systems, Inc. All rights reserved.

Copyright © 2005 by Multi-Tech Systems, Inc.

Multi-Tech Systems, Inc. makes no representations or warranty with respect to the contents hereof and specifically disclaims any implied warranties of merchantability or fitness for any particular purpose.

Furthermore, Multi-Tech Systems, Inc. reserves the right to revise this publication and to make changes from time to time in the content hereof without obligation of Multi-Tech Systems, Inc. to notify any person or organization of such revisions or changes.

#### **Record of Revisions**

**Revision Date Description**<br>A 09/01/05 Initial release.

 A 09/01/05 Initial release. Version 1.10. Includes the Waste Electrical and Electronic Equipment Statement.

#### **Trademarks**

Trademarks and registered trademarks of Multi-Tech Systems, Inc. include MultiModem, the Multi-Tech logo, and Multi-Tech. Windows is a registered trademark of Microsoft Corporation in the United States and other countries. All products or technologies are the trademarks or registered trademarks of their respective holders.

#### **Technical Support**

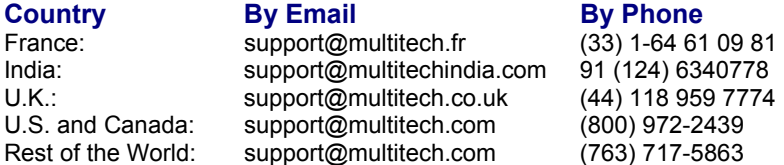

#### **World Headquarters**

Multi-Tech Systems, Inc. 2205 Woodale Drive Mounds View, Minnesota 55112 (763) 785-3500 or (800) 328-9717 Fax 763-785-9874 Internet Address: http://www.multitech.com

## **Table of Contents**

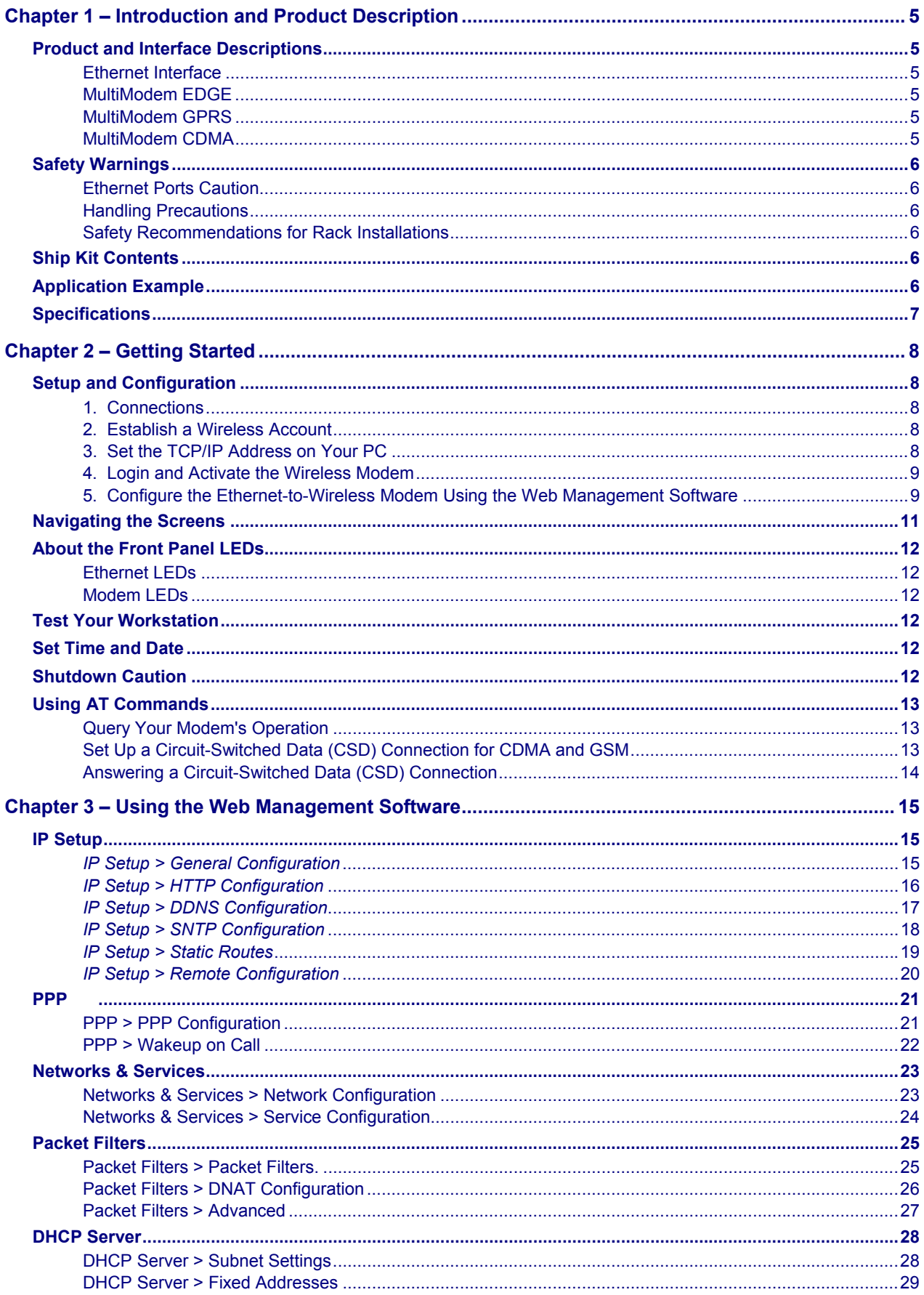

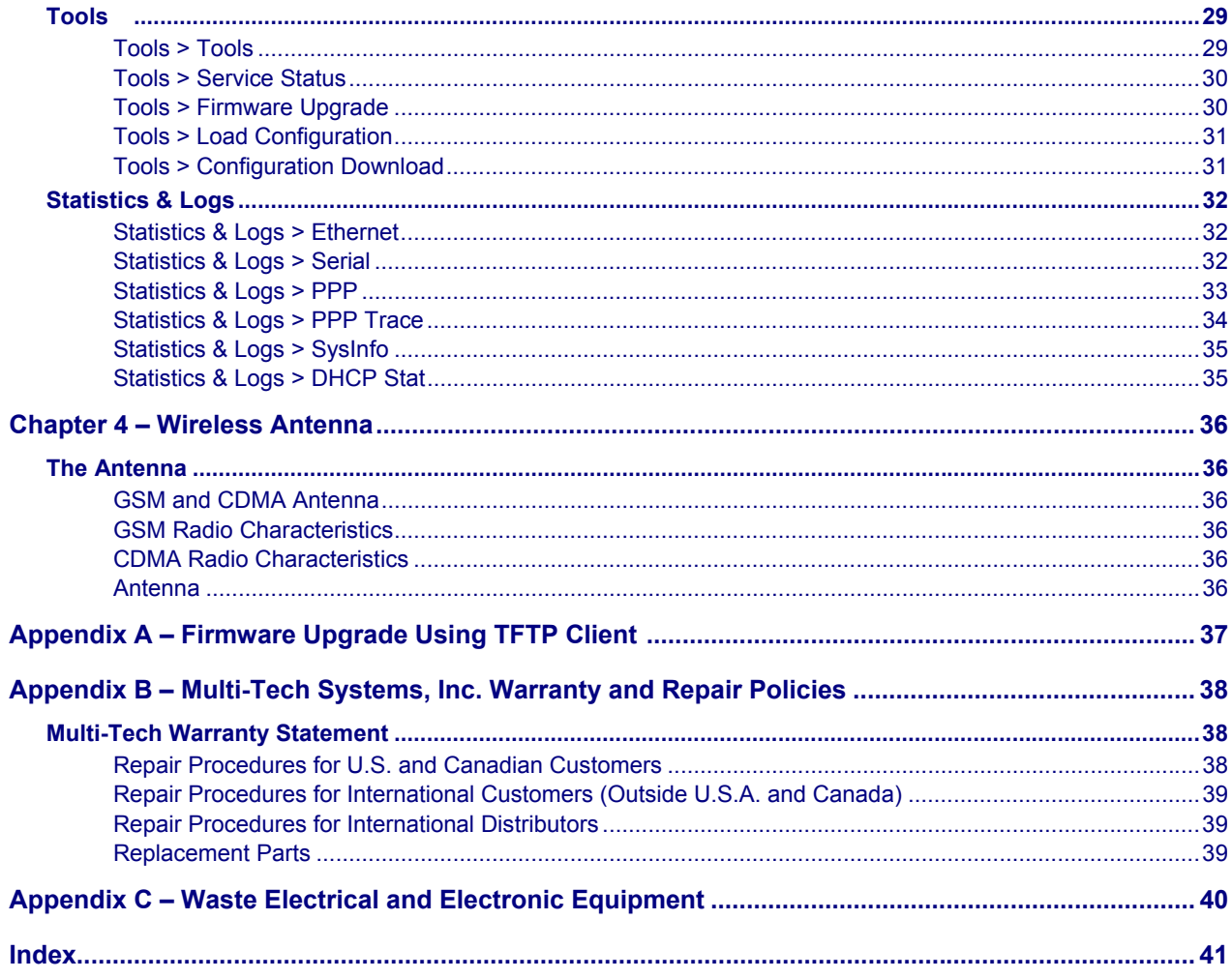

## **Chapter 1 – Introduction and Product Description**

This User Guide describes the MultiModem® Wireless EDGE, GPRS, and CDMA modems with an Ethernet Interface.

## **Product and Interface Descriptions**

### **Ethernet Interface**

The MultiModem wireless modems with an Ethernet interface provide shared Internet access with one IP address. The built-in routing capabilities provide DHCP services and firewall security using Network Address Translation. Due to the routing capabilities, these modems are sometimes called routers.

These modems support "always-on" network connection as well as "dial-on-demand" for Internet services. The "always-on" network connection automatically establishes a wireless data connection and allows for around the clock surveillance, monitoring or real-time data acquisition of any remote Ethernet device such as a Web camera. If the data link is dropped in the event of poor reception or a complete loss of service, it will automatically re-establish the data link. When configured for "dial-on-demand" the wireless modem only accesses the Internet when data is present. This configuration is ideal for sharing Internet access among networked PCs.

Software features include remote configuration, firmware upgrade, load configuration screen, and a save configuration screen.

### **MultiModem EDGE**

The MultiModem® EDGE wireless modem delivers some of the fastest cellular wireless data speeds utilizing EDGE technology. It allows users to connect to the Internet and send and receive data up to three times faster than possible with an ordinary GSM/GPRS network making it ideal for highly data-intensive multimedia applications. The MultiModem EDGE wireless modem is equipped with quad-band GSM, which means it can be used worldwide on all existing GSM networks.

**AT Commands:** The MultiModem EDGE wireless modem is configured using the EDGE AT Commands. These commands are documented in the Reference Guide for the MultiModem Wireless EDGE Modems, document number S000371*x*.

### **MultiModem GPRS**

The MultiModem® GPRS wireless modem offers standards-based multi-band GSM/GPRS Class 10 performance. The ready-to-deploy, standalone data/fax/voice modem allows developers to add wireless communication to products with a miniumum of development time and expense. The MultiModem® GPRS wireless modem is base on industry-standard open interfaces and can be desktop or panel mounted.

**AT Commands:** The MultiModem GPRS wireless modem is configured using the GPRS AT Commands. These commands are documented in the Reference Guide for the MultiModem Wireless GPRS Modems, document number S000293*x* and also the Reference Guide for the GSM IP Commands, document number S000333*x*.

### **MultiModem CDMA**

The MultiModem<sup>®</sup> CDMA wireless modem offers standards-based multi-band CDMA200 1xRTT performance. The ready-to-deploy, standalone data/fax/voice modem allows developers to add wireless communication to products with a miniumum of development time and expense. The MultiModem® CDMA wireless modem is base on industry-standard open interfaces and can be desktop or panel mounted.

**AT Commands:**The MultiModem CDMA wireless modem is configured using the CDMA AT Commands. These commands are documented in the Reference Guide for the MultiModem Wireless CDMA Modems, document number S000294*x*.

### **Safety Warnings**

### **Ethernet Ports Caution**

The Ethernet ports are not designed to be connected to a Public Telecommunication Network.

### **Handling Precautions**

All devices must be handled with certain precautions to avoid damage due to the accumulation of static charge. Although input protection circuitry has been incorporated into the devices to minimize the effect of this static build up, proper precautions should be taken to avoid exposure to electrostatic discharge during handling and mounting.

### **Safety Recommendations for Rack Installations**

- Ensure proper installation in a closed or multi-unit enclosure by following the recommended installation as defined by the enclosure manufacturer.
- If installing the wireless modem in a closed or multi-unit enclosure, ensure adequate airflow so that the maximum recommended ambient temperature is not exceeded.
- Do not place the device directly on top of other equipment or place other equipment directly on top of this device.
- Ensure that the device is properly connected to earth ground via a grounded power cord. If a power strip is used, ensure that the power strip also provides adequate grounding.
- Ensure that the main supply circuit is capable of handling the load. See the power label on the device for requirements.
- Maximum ambient temperature is 70 degrees Celsius.
- This device should be installed by properly qualified personnel.
- Only connect like circuits; e.g., connect SELV (Secondary Extra Low Voltage) circuits to SELV circuits and TN (Telecommunications Network) circuits to TN circuits.

### **Ship Kit Contents**

The wireless modem is shipped with the following:

- One Multi-Tech wireless modem with Ethernet interface.
- One power cord.
- One external power supply.
- One wireless modem antenna.
- Four rubber feet for desktop placement.
- One printed Quick Start Guide.
- Printed Activation Customer Notices (for Cingular, Sprint, Verizon networks, and general CDMA activation).
- One product CD that provides documentation and Adobe Acrobat Reader.

## **Application Example**

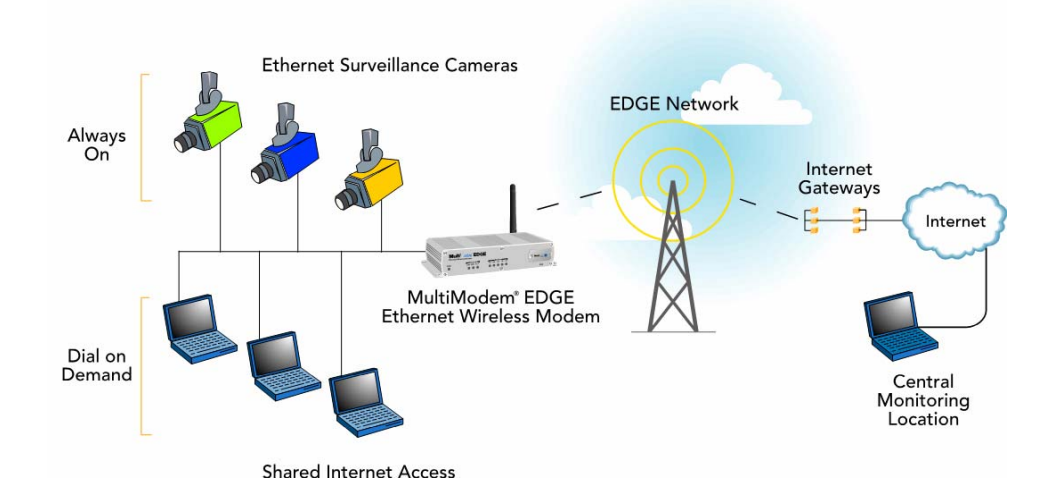

## **Specifications**

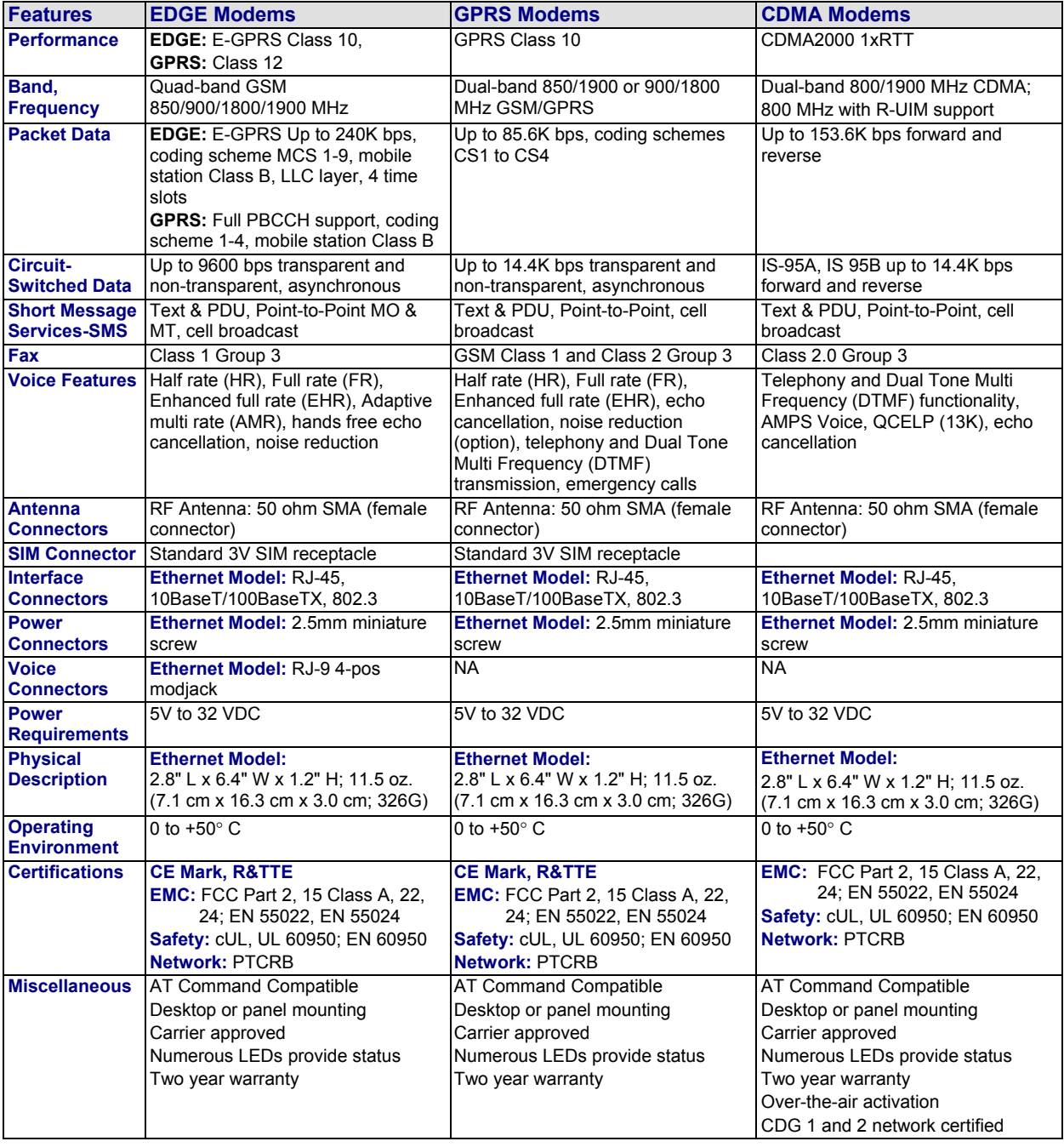

## **Chapter 2 – Getting Started**

## **Setup and Configuration**

### **1. Connections**

In order to operate your wireless modem, you must make the proper Power and Ethernet connections.

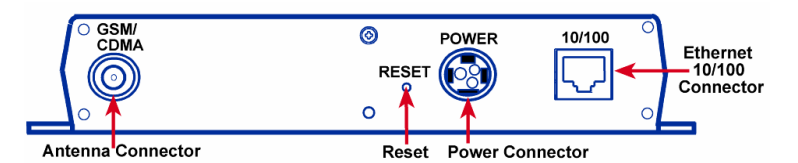

- Using an RJ-45 Ethernet cable, connect the 10/100 jack to an internal network switch or hub.
- Plug one end of the power cord into the device and the other end onto a live power outlet.

#### **Notes:**

- The **PWR** LED lights after power-up.
- Pressing and holding the **Reset button** for 5 seconds will restore all factory default settings.

### **2. Establish a Wireless Account**

Obtain a wireless account through a Wireless Service Provider. This will allow you to use the service provider's network; for example, Cingular, Sprint, and Verizon.

Contact Multi-Tech, a certified national activation agent for Cingular and Sprint, to set up one of these accounts.

For Verizon and other accounts, contact their activation agents directly.

See the Cingular, Sprint, Verizon, and general Customer Activation Customer Notices included with your modem for a list of the information you must give to the activation agent. You will receive, depending upon your provider, one or two phone numbers and a service programming code or lock code. Write these numbers down as you will have to use them to configure the wireless modem.

If you have any questions or want to set up your account, contact Multi-Tech Systems, Inc. at: 800-972-2439 or 763-717-5863.

### **3. Set the TCP/IP Address on Your PC**

Once the wireless account is established and the modem is properly connected, set up the TCP/IP address on your PC, if not previously set.

- **3.1** Open the PC's **Control Panel**.
- **3.2** Select **Networks** or **Network Connections**.
- **3.3** Under **Protocols**, select **TCP/IP**.
- **3.4** Under **Properties**, choose one of the following:
	- ∗ Check *Obtain IP Address Automatically* and *Obtain DNS Server Address Automatically*. If you check these, then the DHCP function obtains the IP Address automatically from the Ethernet wireless modem, or
	- ∗ Check *Use the Following IP Address* and *Use the Following DNS Server Address.* If you check these, then enter the following addresses: IP Address: 192.168.2.2 Subnet Mask: 255.255.255.0 Gateway: 192.168.2.1 Specify a DNS Server. For example, 205.171.3.65

### **4. Login and Activate the Wireless Modem**

- **4.1** From the workstation, open the DOS screen by clicking the **Start** button and selecting **Programs > Accessories > Command Prompt**.
- **4.2** At the **C:\>** prompt, enter **Telnet 192.168.2.1 5000 Note:** 5000 is the port number.
- **4.3** At **Login**, enter the user name **admin**.
- **4.4** At **Password**, enter the password **admin**.
- **4.5** The PC is now ready to issue the AT commands that will configure the wireless modem.

Do not exit the DOS screen. You can enter the AT commands that configure your modem using the DOS prompt. Continue with Step 4.6.

**4.6** Activate wireless functionality using AT commands.

Refer to the **Customer Activation Notices** again and enter the AT commands required by your service provider. Each provider has a certain number of commands that must be entered. For example, Sprint has eight command steps and Verizon has four command steps.

### **5. Configure the Ethernet-to-Wireless Modem Using the Web Management Software**

You are now ready to configure the Ethernet-to-wireless modem. This is accomplished by using the modem's factory-installed Web Management software, which is accessed by opening a Web Browser, entering the Gateway Address, and completing the login.

#### **5.1 Open a Web Browser**

From the workstation, open a Web Browser.

Type the default Gateway Address: http://192.168.2.1

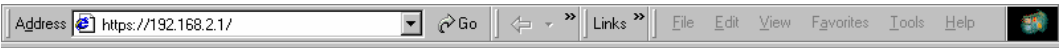

#### **5.2 Login**

After entering the Address, the **Login** screen displays.

- Type the default User name: **admin** (all lower-case).
- Type the default password: **admin** (all lower-case).

**Note:** The **User name** and **Password** are case-sensitive (both must be typed in lower-case). If Windows displays the **AutoComplete** screen, you may want to click **No** to tell the Windows OS not to remember the password; this helps maintain PC security.

• Click the **Login** button. The Web Management Home screen displays.

#### **5.3 Use the Setup Wizard for Quick Configuration**

A quick way to configure the modem is to use the Setup Wizard in the Web Management software. You can set/enable additional features and functions using the complete Web Management software program. This software is explained in detail in Chapter 3.

• To begin configuration, click the **Wizard Setup** button located under the menu bar.

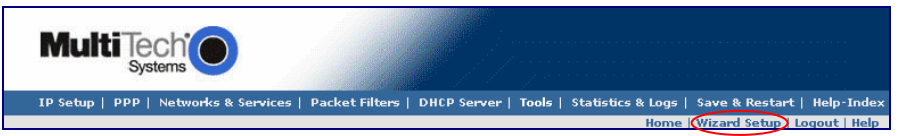

• After clicking the **Wizard Setup** button, the Wizard screen displays.

#### **5.4 How to Use Setup Wizard**

The following is a screen shot of the Setup Wizard. See the tables below for setup information.

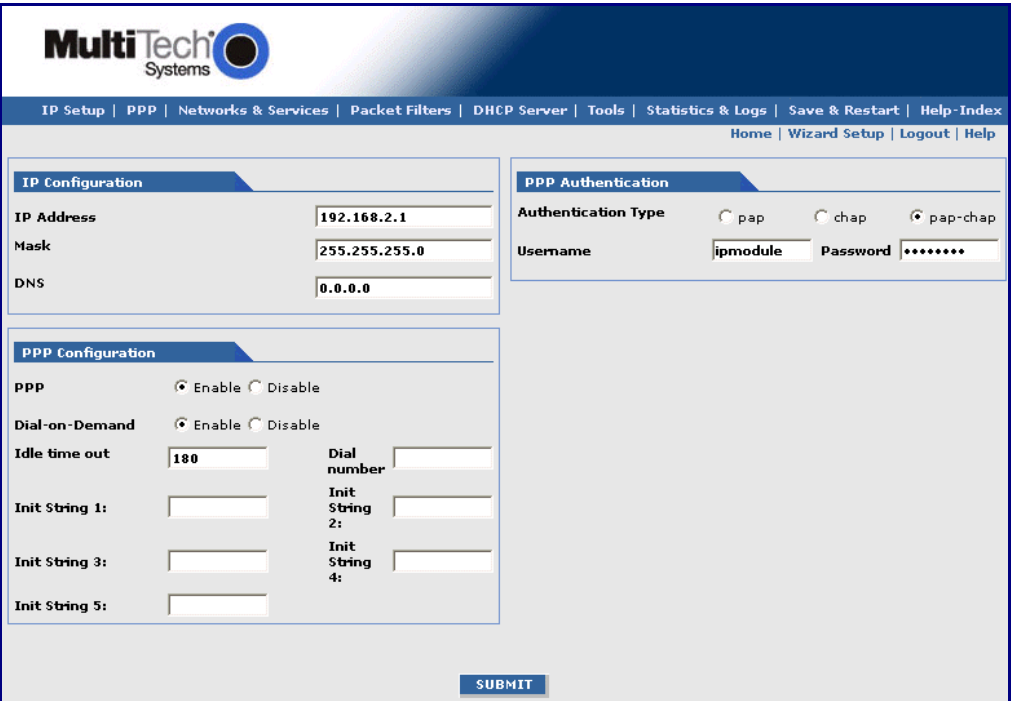

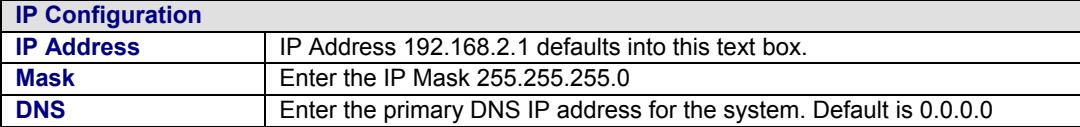

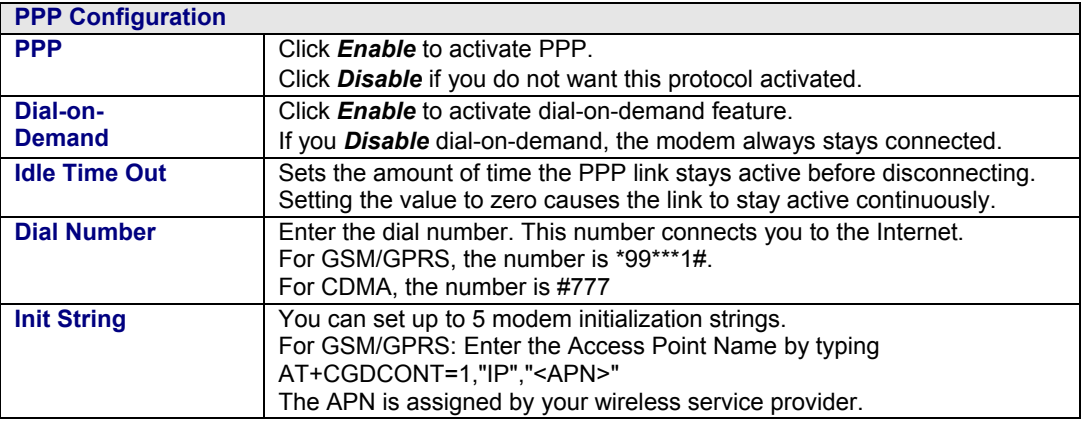

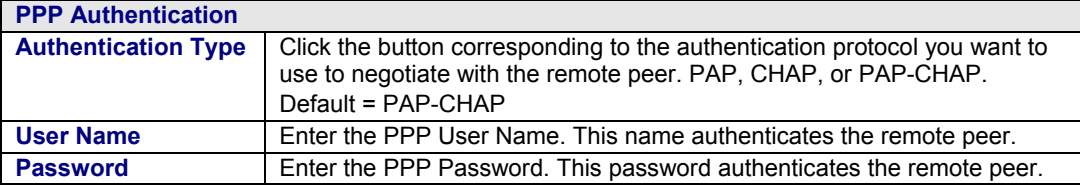

**Important Note about Submit and Save & Restart:** Click the **Submit** button located at the bottom of most screens in order to save any changes you make. Then you must click the **Save & Restart** button in order for your settings to take effect. **Save & Restart** does not have to be executed after each screen; you can change and Submit several screens, and then click **Save & Restart**. The **Save & Restart** button is located on the Menu bar.

### **Navigating the Screens**

This section explains the menu structure and the navigation buttons.

#### **Menu Bar**

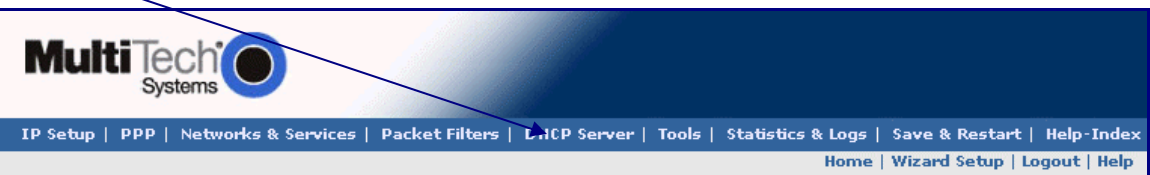

**IP Setup:** Sets up a General Configuration, HTTP, DDNS, SNTP, Static Routes, and Remote Configuration. **PPP:** Sets up the PPP authentication, dial-on-demand, modem authentication, and Wakeup on Call. **Networks & Services:** Defines networks and services to make them available to other functions such as

allowed packet filters, DHCP Server, and Statistics & Logs.

**Packet Filters:** Defines filter rules, DNAT configuration, and ICMP rules.

**DHCP Server:** Configures the DHCP server settings.

**Tools:** Sets DDNS Force Update and Reset Modem, displays Service Status, and provides screens for Firmware Upgrade, Load Configuration, and Save Configuration.

**Statistics & Logs:** View all the statistics and logs maintained by the modem.

**Save & Restart:** Click this to Save your settings and reboot your PC.

**Help Index:** Click this to access the Help text.

#### **Screen Parts**

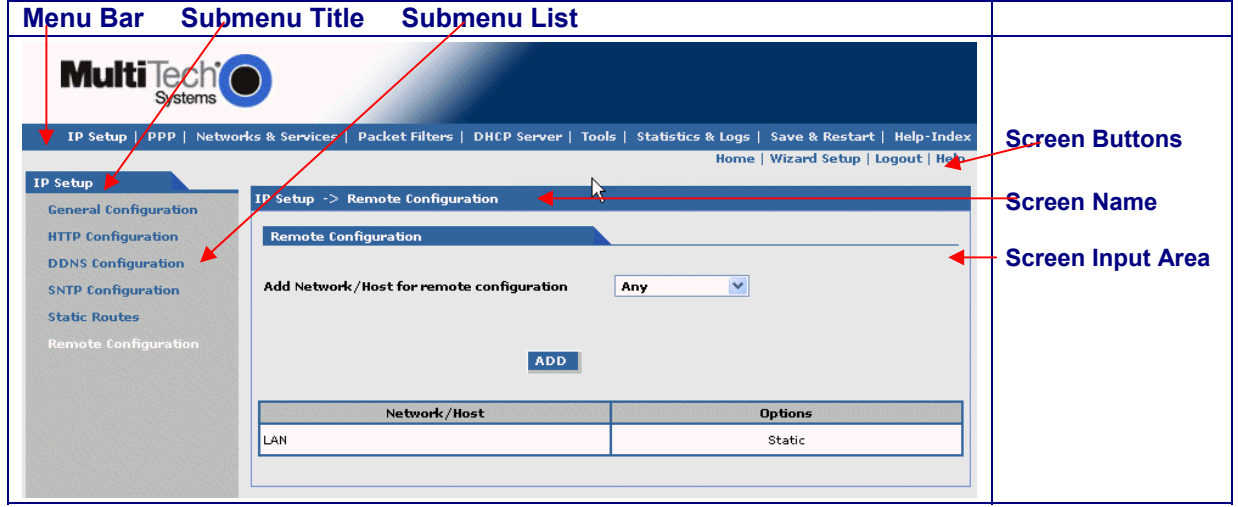

#### **Screen Buttons**

**Home:** Click this button to return to the Home screen.

**Wizard Setup:** Click this button to display the Wizard Setup screen on which you can quickly set up your wireless modem with basic configuration settings.

**Logout:** Click this button to Logout and return to the login screen.

**Help:** Click this button to display the Help text.

#### **Submenus**

The submenus display on the left side of the screen.

The following table shows the sub-menu selections under each main menu category.

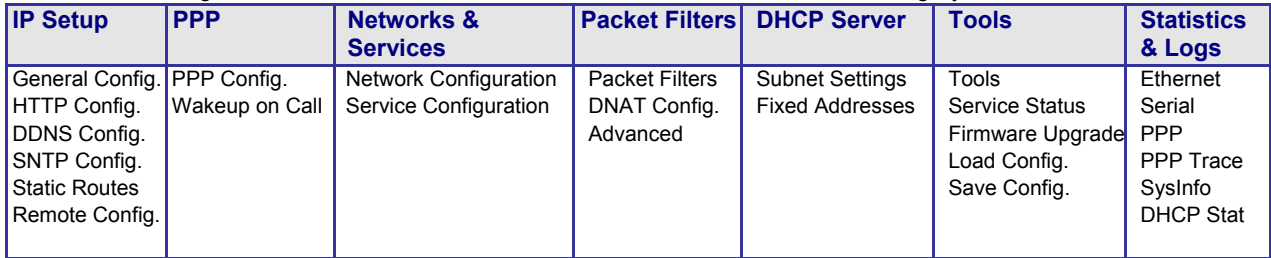

## **About the Front Panel LEDs**

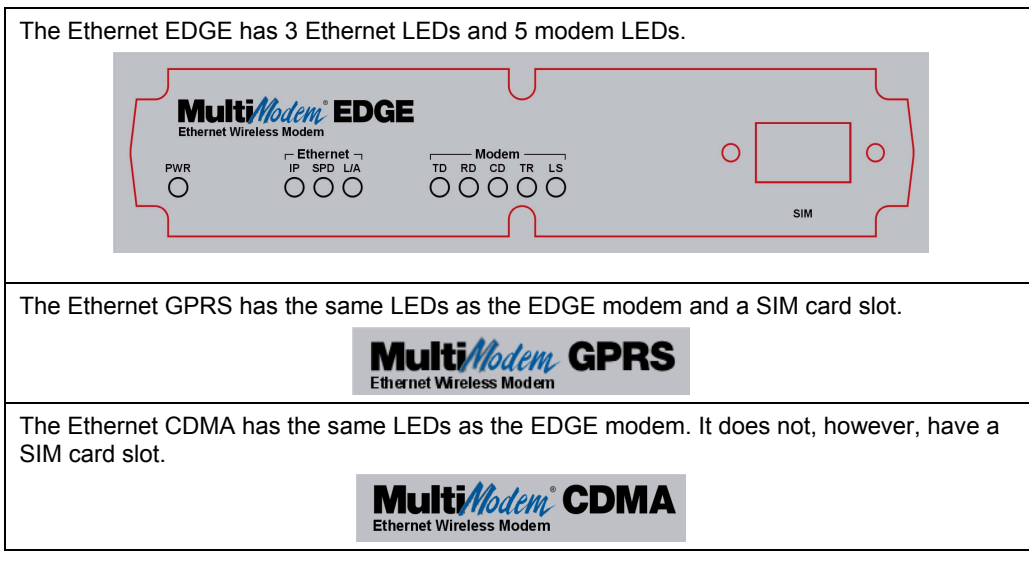

## **Ethernet LEDs**

- **IP** IP FUNCTION. This LED blinks when the IP function of the modem/router is operating normally. It shows a steady light when powering-up, initializing, or flashing the firmware.
- **SPD** SPEED. This LED lights when the Ethernet is linked at 100 Mbps. If it is not lit, the Ethernet is linked at 10 Mbps.
- **L/A** LINK ACTIVITY. This LED blinks when there is transmit and receive activity on the Ethernet. It shows a steady light when there is a valid Ethernet connection.

### **Modem LEDs**

- **TD** TRANSMIT DATA. This LED blinks when the modem is transmitting data to your wireless carrier.
- **RD** RECEIVE DATA. This LED blinks when the modem is receiving data from your wireless carrier.
- **CD** CARRIER DETECT. This LED lights when the modem detects a valid carrier signal from a wireless carrier.
- **TR** (DATA) TERMINAL READY. This LED lights when the modem is trying to establish a wireless connection.
- **LS** LINK STATUS. This LED blinks when there is a valid wireless signal. When it is on or off, the wireless strength is low.

### **Test Your Workstation**

Test your workstation to see that it can access the Internet. If a connection is established, then the settings have been entered correctly. **Note:** If you had changed your IP Address, be sure to enter the new one when you access the Internet.

## **Set Time and Date**

The date and time must be set using the Web Management software. The time and date set in *IP Setup* will not be correct unless SNTP client is enabled and you have a live Internet connection. See SNTP client.

## **Shutdown Caution**

Never unplug the power until after you have performed the **Save & Reset** process. If the setup changes are not properly saved before unplugging the power, data could be lost.

## **Using AT Commands**

**Important Note:** Before you can use these commands, you must complete Steps 4.1 through 4.4 on page 9.

### **Query Your Modem's Operation**

- **1.** Check the signal quality.
	- Type AT+CSQ
	- Modem responds with the received signal strength (rssi).
- **2.** Check the identity of the modem.

Use command: ATI (*AT* is followed by the capital letter i).

- Type ATI0 (The command ends in a zero).
	- Manufacturing data displays: *Wavecom Modem 800 1900*
- Type ATI3 Software version displays. Ex: *S/W VER: xxxxx*
- Type ATI6 Capability data displays. Ex: *+CGSM, +CIS707, ...*
- **3.** Check the network registration and roaming status.
	- Type AT+CREG?
		- The modem will respond in one of the following ways:<br>+CREG: 0,0 (this tells you the modem is not re
			- $(t)$  (this tells you the modem is not registered on any network)
			- +CREG: 0,1 (this tells you the modem is registered on the home network)
			- +CREG: 0,5 (this tells you the modem is registered on a network but it is roaming)

### **Set Up a Circuit-Switched Data (CSD) Connection for CDMA and GSM**

A Circuit-Switched Data Connection makes the wireless modem work like a regular analog modem. You must have CSD service in order to make a CSD call.

**1. Establish a Connection:** Using HyperTerminal or a terminal application, establish a CSD connection by entering command: ATD<phone number>

**Notes:** 

- The phone number you are calling is entered between the displayed brackets. Do not type additional brackets. Ex: type only **ATD 8585551212** between brackets.
- This command tells the modem to inform the wireless network that you are initiating a CSD modem call. If you are dialing to another modem, the remote modem should answer and a connection between the two modems will be established. If you include a semi-colon (;) at the end of the dialing string, the modem will instead initiate a Voice call to the phone number dialed.
- **2. Disconnect:** Use the following commands:

**+++** Wait about 2 seconds to see **OK**. Then type: **ATH Note: +++** is the escape sequence and **ATH** is the Hang-up command.

### **Answering a Circuit-Switched Data (CSD) Connection**

A Circuit-Switched Data Connection makes the wireless modem work like a regular analog modem. You must have CSD service in order to answer a CSD call.

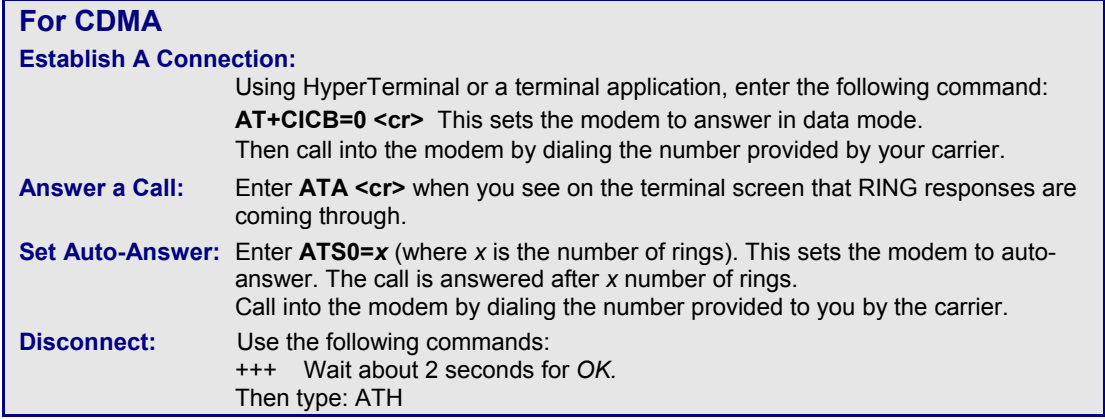

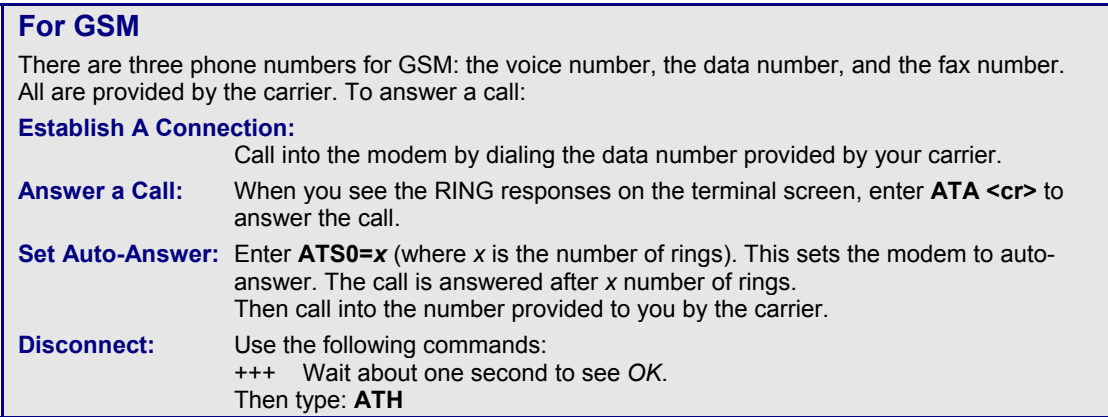

## **Chapter 3 – Using the Web Management Software**

This section describes each screen in the Web Management software.

**Important Note about Submit and Save & Restart:** Click the **Submit** button located at the bottom of most screens in order to save any changes you make. Then you must click the **Save & Restart** button in order for your settings to take effect. **Save & Restart** does not have to be executed after each screen; you can change and Submit several screens, and then click **Save & Restart**. The **Save & Restart** button is located on the Menu bar.

### **IP Setup IP Setup > General Configuration**

In General Configuration, you can set the general system-based parameters.

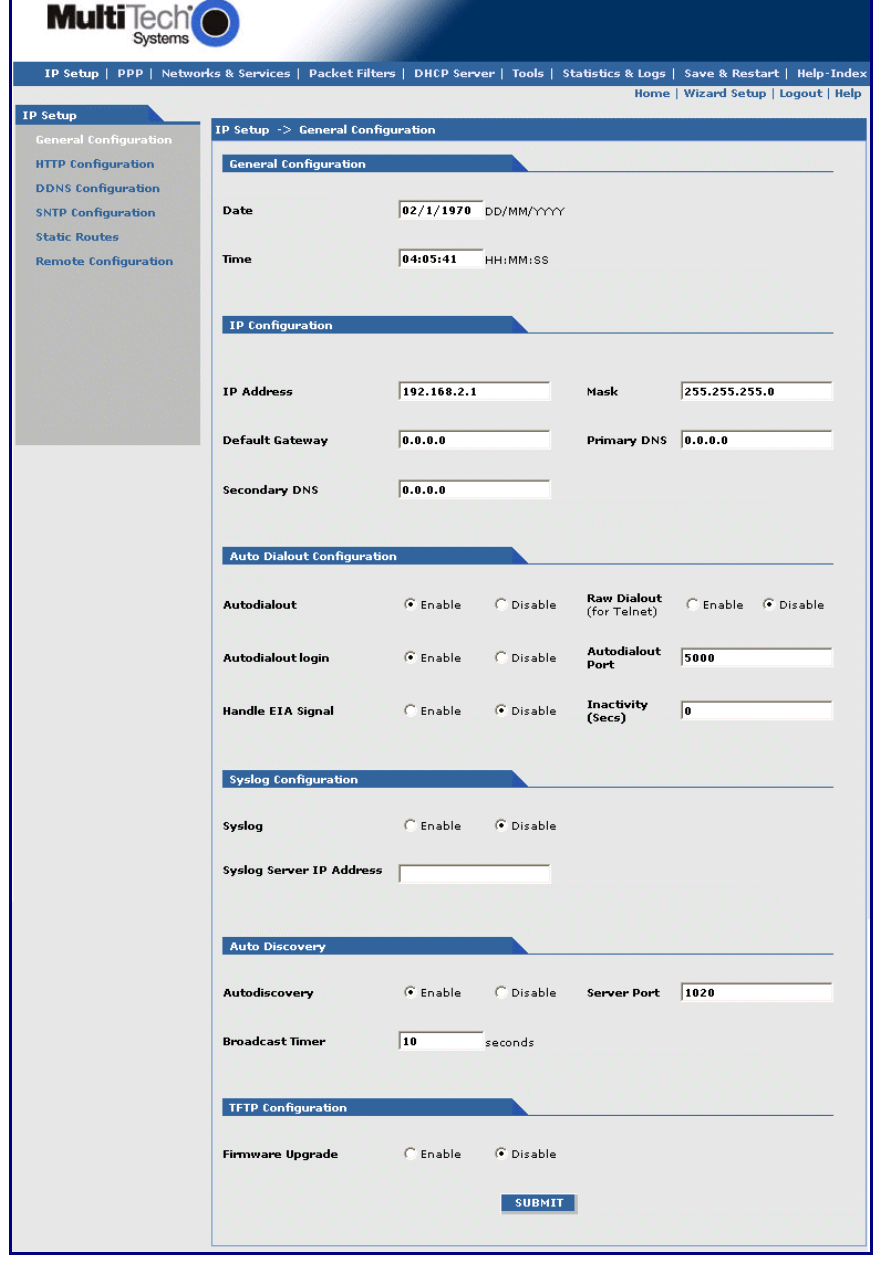

#### **General Configuration**

*Date and Time:* The system date and time display in these formats: **DD/MM/YYYY** / **HH:MM:SS**. SNTP Client must be enabled and you must have a live Internet connection for the date and time to display correctly.

#### **IP Configuration**

Enter the following addresses for the Ethernet interface. Defaults are 0.0.0.0

IP Address (Default = 192.168.2.1), Mask, Default Gateway, Primary DNS, Secondary DNS.

#### **Auto Dialout Configuration**

*Auto Dialout:* Check the box to enable/disable Auto Dialout. Default = Enable.

*Raw Dialout:* Check the box to enable/disable raw mode for an Auto Dialout session. Default = Disable. *Auto Dialout Login:* Check the box to enable or disable Auto Dialout Login feature. Default = Enable. *Auto Dialout Port:* Enter the serial Auto Dialout Port number. Default = 5000.

*Handle EIA Signal:* Check the box to enable/disable the EIA standard signal characteristics (time and duration) used between different electronic devices.

*Inactivity:* Enter the time in seconds that the auto dialout session will stay active before going inactive.

#### **Syslog Configuration**

**Syslog:** Check the box to enable or disable Syslog. Default = Disable.

*Syslog Server IP Address:* If a Remote Syslog Server IP Address is specified, the syslog feature acts as a remote Syslog.

#### **Auto Discovery**

*Autodiscovery:* Check the box to enable or disable Autodiscovery to broadcast (MAC level), the MAC Address, IP Address, and DHCP information to the configured server port. Default = Enable.

*Server Port:* Enter the Server Port Number. Default port is 1020.

*Broadcast Timer:* Enter the amount of time in seconds for the auto-discovery packet granularity of periodic broadcasting. Default is 10 seconds.

#### **TFTP Configuration**

*Firmware Upgrade:* Check the box to enable or disable the firmware upgrade. Default is Disable.

#### **Submit Button**

Click the **Submit** button to save these settings. You must click **Save and Restart** once you have completed and submitted all the screens on which you have made changes.

### **IP Setup > HTTP Configuration**

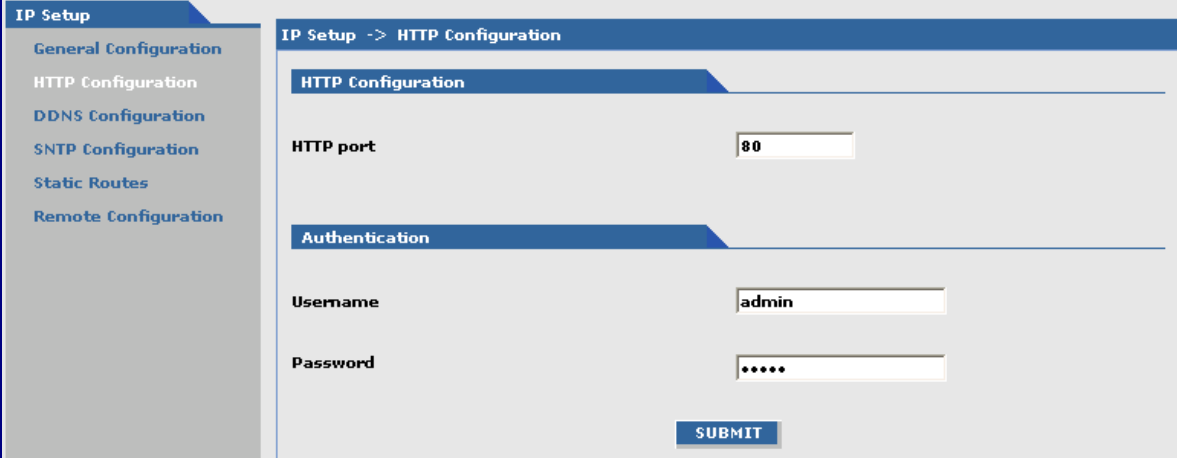

#### **HTTP Configuration**

*HTTP Port:* Enter the port number for the HTTP server to listen for requests. Default is 80.

#### **Authentication**

*User Name:* Enter the User Name that can access to the Web Management software. Default is **admin**. *Password:* Enter the Password for access to the Web Management software. Default is **admin**.

*Note:* You should change the password to one of your choosing. A password can be up to 12 characters.

**Password Caution:** Use a safe password! Your first name spelled backwards is not a sufficiently safe password; a password such as xfT35\$4 is better. It is recommended that you change the default password to better protect the security of your modem.

#### **Submit Button**

Click the **Submit** button to save these settings. You must click **Save and Restart** once you have completed and submitted all the screens on which you have made changes.

### **IP Setup > DDNS Configuration**

The DDNS Client is used to update the IP address of the modem/router in a DDNS server for the configured domain name whenever the IP Address changes, thus, leaving the domain name to be pointing to the current IP Address of the modem/router all the time.

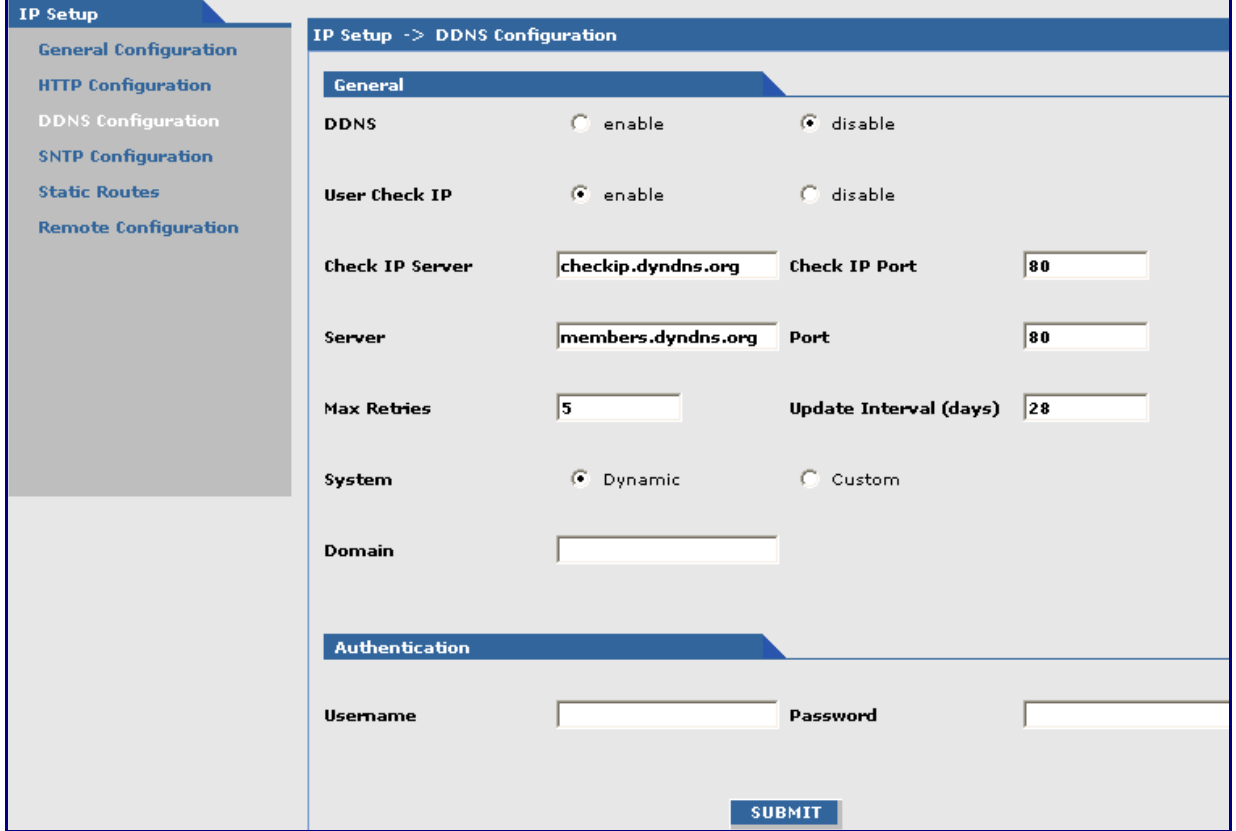

#### **General**

- **DDNS:** Check the Enable or Disable box to indicate whether or not you want a DDNS Client. Default = Disable.
- *User Check IP:* Check the Enable or Disable box. If enabled, the program will query the server to determine the IP address before it performs the DDNS update (the IP address is still assigned by the wireless provider and the DDNS will be updated based on the address returned by Check IP Server). If disabled, the program will perform the DDNS update using the IP address that it obtains from the PPP link.
- *Check IP Server:* Enter the IP Server name that will get the current assigned WAN IP Address to the firewall.

*Check IP Port:* Enter the port number of the IP Server. Default is 80.

**Server:** Enter the name of the IP Server.

*Port:* Enter the port number of the IP Server.

*Max Retries:* Enter the maximum number of tries that will be allowed to access the IP Server.

*Update Interval:* Enter the intervals in days that the IP Address will be updated for the DDNS server. *System:* Sets the system as Dynamic or Custom.

*System Domain:* Enter the domain name of the system.

#### **Authentication**

*User Name:* Enter the User Name that can access the DDNS Server. **Password:** Enter the Password that can access the DDNS Server.

#### **Submit Button**

Click the **Submit** button to save these settings. You must click **Save and Restart** once you have completed and submitted all the screens on which you have made changes.

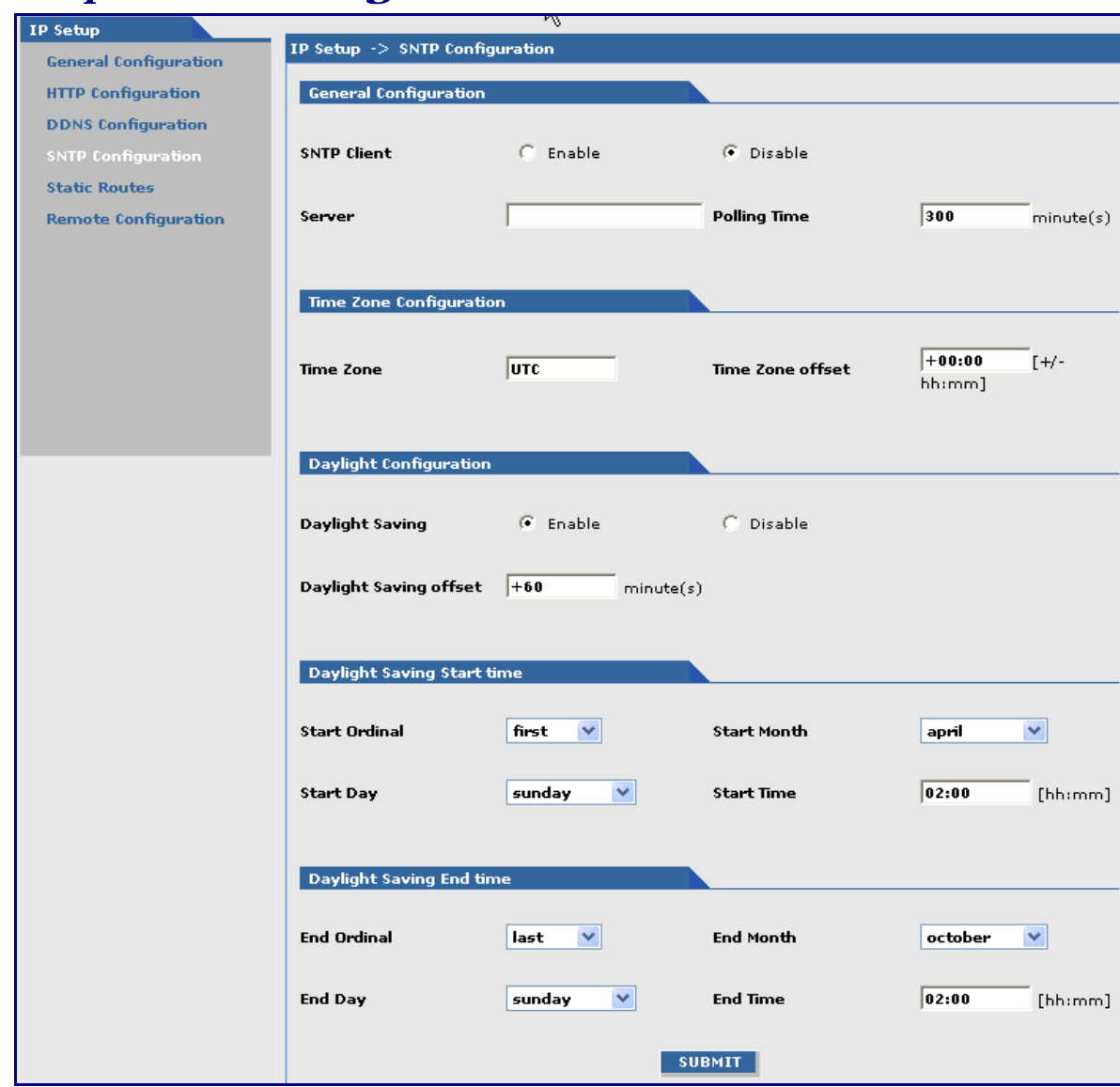

### **IP Setup > SNTP Configuration**

#### **General Configuration**

*SNTP Client:* Enable or disable the SNTP Client to contact the configured server on the UDP port 123 and set the local time. Default is Disable.

*Server:* Enter the SNTP server name or IP address to which the SNTP Client must contact in order to update the time. No default.

**Polling Time:** Enter the polling time at which the SNTP client requests the server to update the time. Default is 300 minutes. Time must be entered in minutes.

#### **Time Zone Configuration**

*Time Zone:* Enter your time zone. Default = UTC (Universal Coordination). See the following Web site for Time Zone information: http://wwp.greenwichmeantime.com/info/timezone.htm

**Time Zone Offset:** Enter +/- hh:mm. Default = +00:00. Offset is the amount of time varying from the standard time of a Time Zone.

#### **Daylight Configuration**

*Daylight Saving:* Enables/disables Daylight Saving mode. Default is Enable.

*Daylight Saving Offset:* Set the offset to use during Daylight Saving mode. Default is +60 minutes. Enter the time in  $+$  / - minutes.

#### **Daylight Saving Start Time**

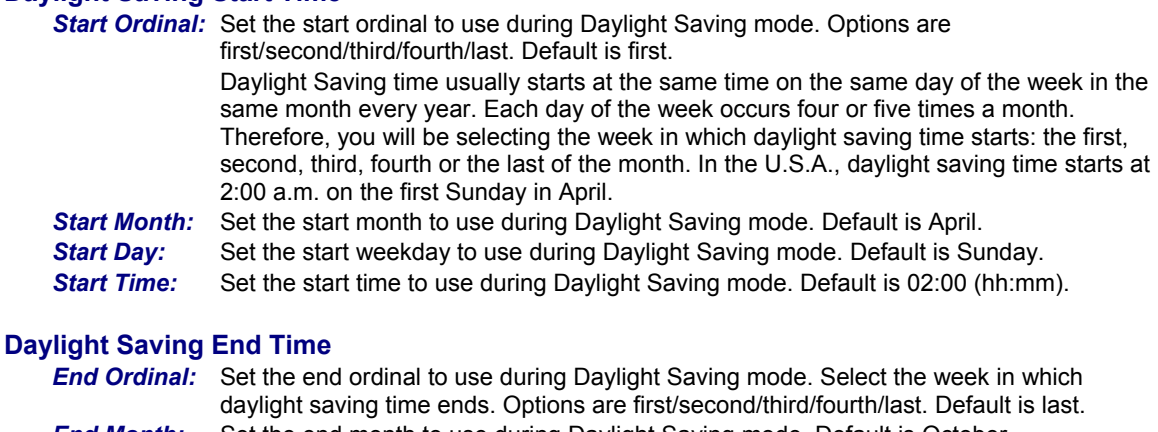

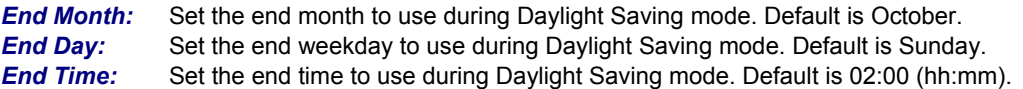

#### **Submit Button**

Click the **Submit** button to save these settings. You must click **Save and Restart** once you have completed and submitted all the screens on which you have made changes.

#### **IP Setup > Static Routes**

Routing information is used by every computer connected to a network to identify whether it is sending a data packet directly to the firewall or passing it on to another network. The options to Delete or Edit a route after it has been defined and added are available by using the table at the bottom of the screen.

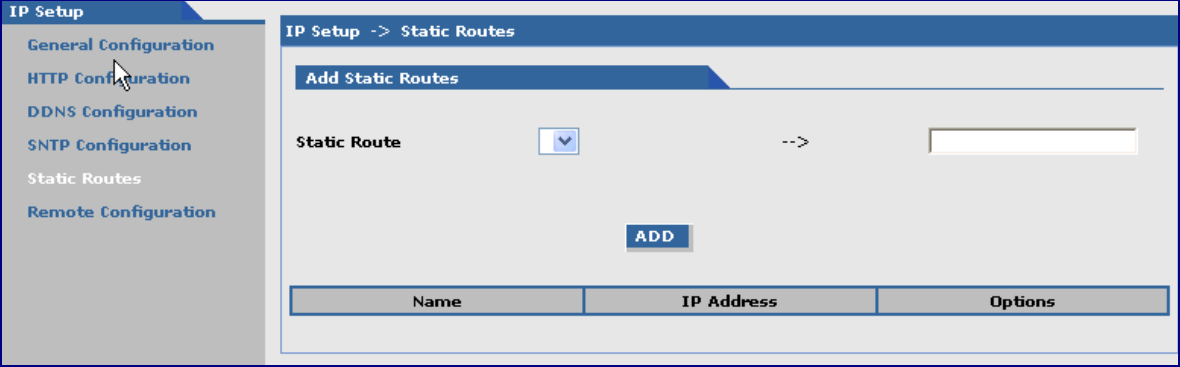

#### **Add Static Routes**

**Static Route:** Select a static route from the drop down list box, and then click the Add button.<br>**Add Button:** After clicking the **Add** button, the new route is added and will display at the bott *Add Button:* After clicking the **Add** button, the new route is added and will display at the bottom of the screen.

#### **Important Note:**

The Static Route screen will not display until the network is defined under **Networks & Services.**

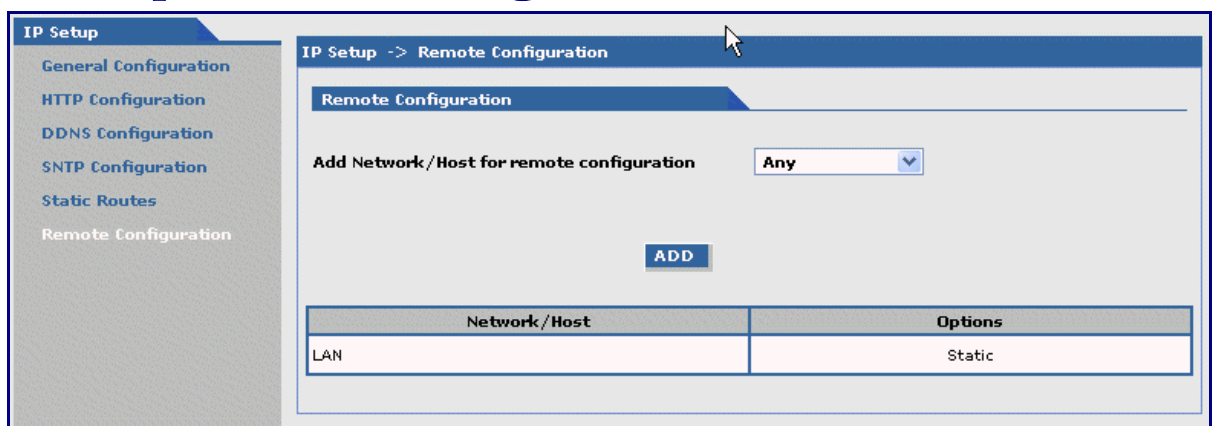

### **IP Setup > Remote Configuration**

#### **Remote Configuration**

#### *Add Network/Host for Remote Configuration:*

Select a network or host from the drop down box. The choices are Any, LAN, and WAN Interface. Choose all that apply. Click the **Add** button after each selection. *Add Button:* After clicking the **Add** button, the network or host is added and displays at the bottom of the screen.

*Delete:* You will have the option to delete **Any** and **WAN Interface**.

### **PPP PPP > PPP Configuration**

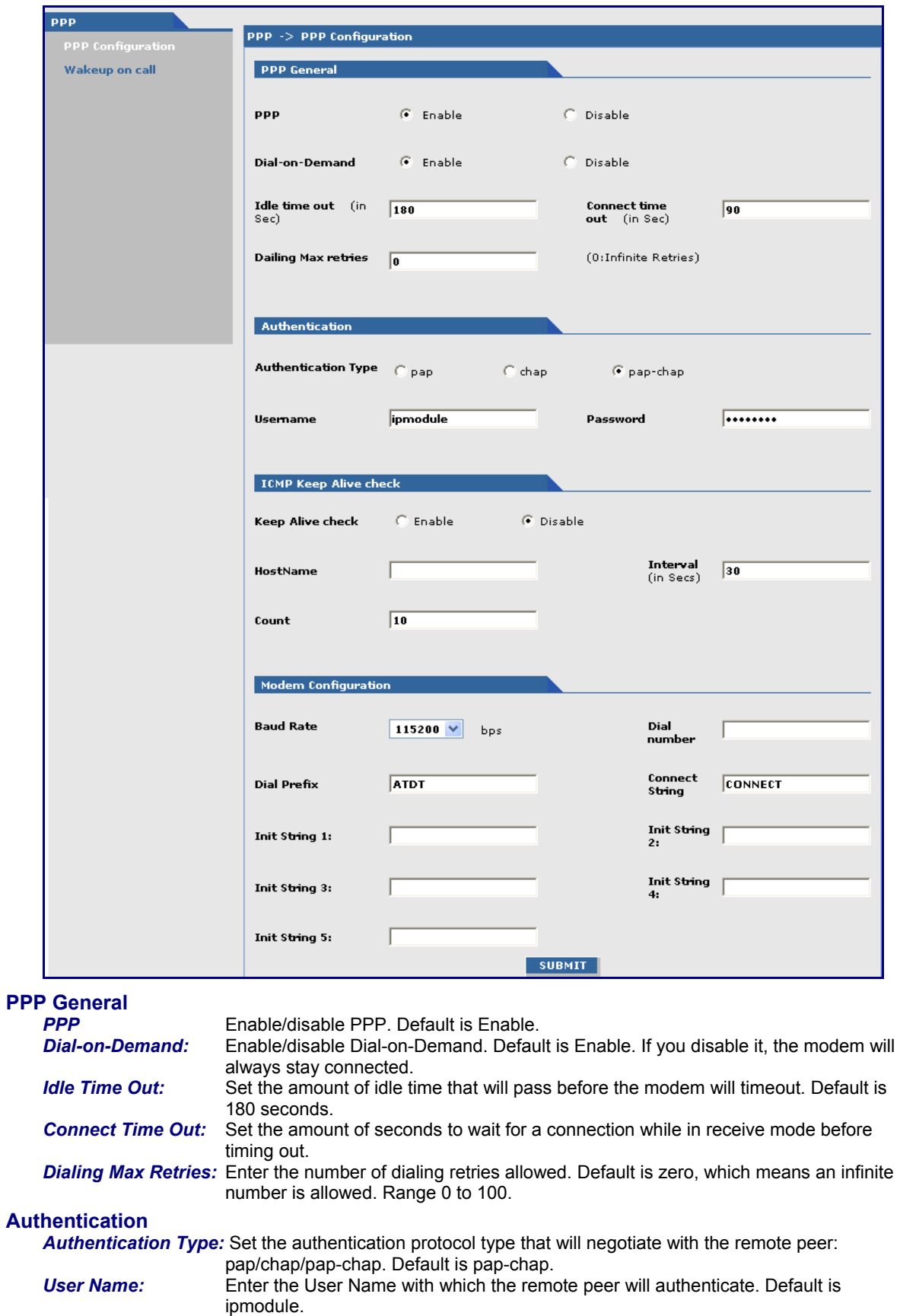

**Password:** Enter the Password with which the remote peer will authenticate. Default is ipmodule.

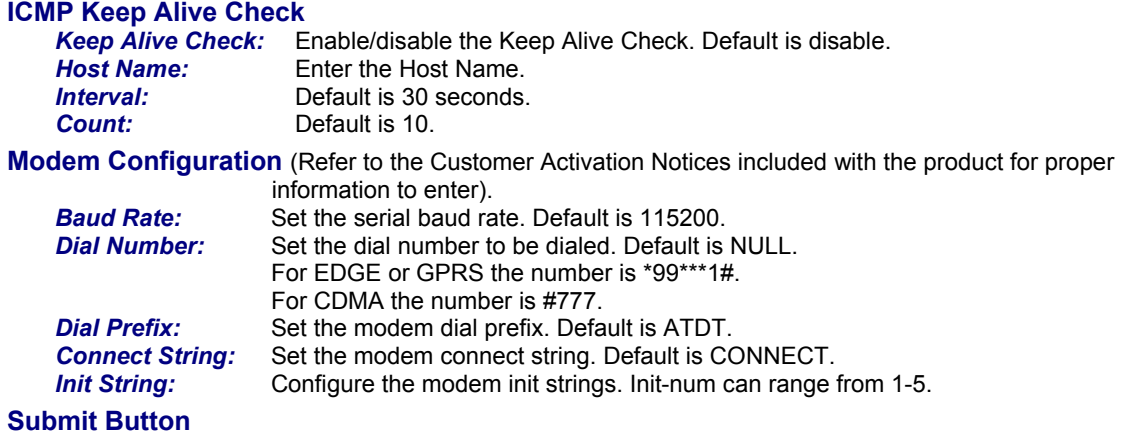

Click the **Submit** button to save these settings. You must click **Save and Restart** once you have completed and submitted all the screens on which you have made changes.

### **PPP > Wakeup on Call**

The Wakeup on Call feature allows the modem to wake up and initiate a connection when there is an incoming call. If you desired some security with this feature, you can setup the modem to wake up based on Caller ID instead of allowing all incoming to wakeup the modem. This will reduce the cost for a modem to be online and available 24/7.

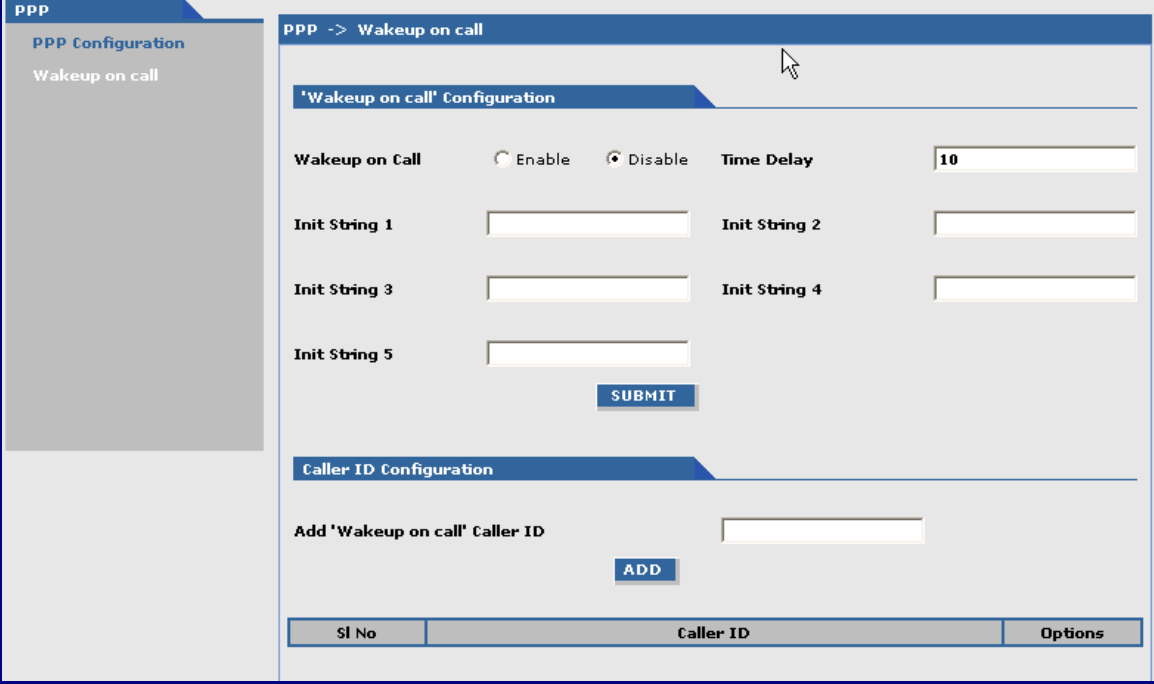

#### **"Wakeup on Call" Configuration**

*Wakeup on Call:* Enable/disable Wakeup on Call. Default is disable.

**Time Delay:** Enter the amount of time that will pass between the ring of an incoming call and the initiated connection.

*Init Strings:* Configure the modem initialization strings. Init-num can range from 1-5.

#### **Caller ID Configuration**

*Add "Wakeup on Call" Caller ID:* To add Caller ID to the Wakeup-on-Call function, enter the Caller ID to be allowed to wakeup the modem. After entering the Caller ID, click the Add button. The Caller ID displays at the bottom of screen. You can enter any number of IDs you desire. A Caller ID can be edited or deleted using Options, which will be available once a Caller ID is displayed.

#### **Submit Button**

Click the **Submit** button to save these settings. You must click **Save and Restart** once you have completed and submitted all the screens on which you have made changes.

### **Networks & Services Networks & Services > Network Configuration**

Networks or Hosts can be added here. The options to Delete or Edit a network after it has been defined and added are available by using the table at the bottom of the screen.

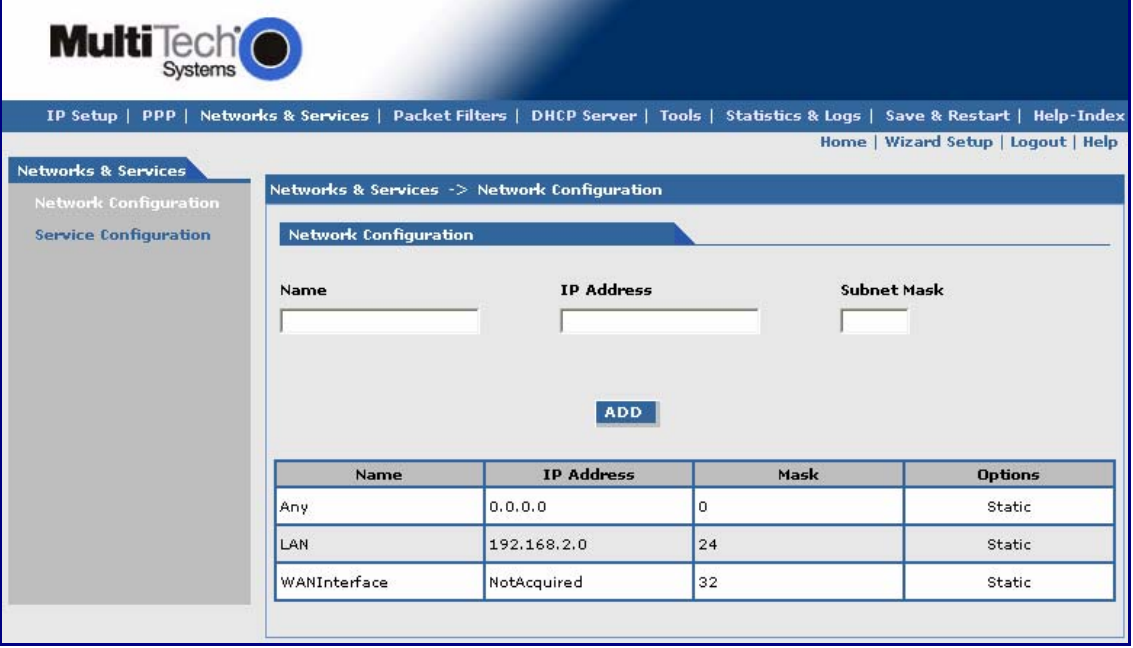

#### **Network Configuration**

Enter the Name, IP Address, and Mask for a new Network or Host.

#### *Notes:*

- A Network/Host Name cannot be edited.
- A Network/Host cannot be deleted if it is used in another configuration.
- Network/Host changes are reflected in all the configurations in the Web Management software where they are used.
- A Network/Host added here will be displayed in the following sections: Static Routes, DNAT, and Packet Filters.

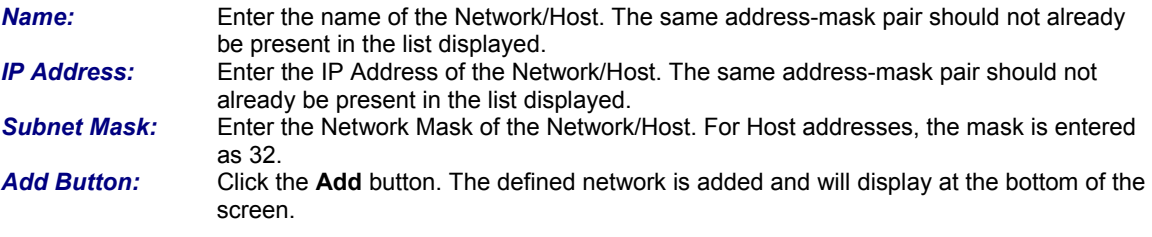

### **Networks & Services > Service Configuration**

On this screen you can specify the standard set of well known services available on the system. These services enable the configuration of the user defined services. The options to Delete or Edit a service after it has been defined and added are available by using the table at the bottom of the screen.

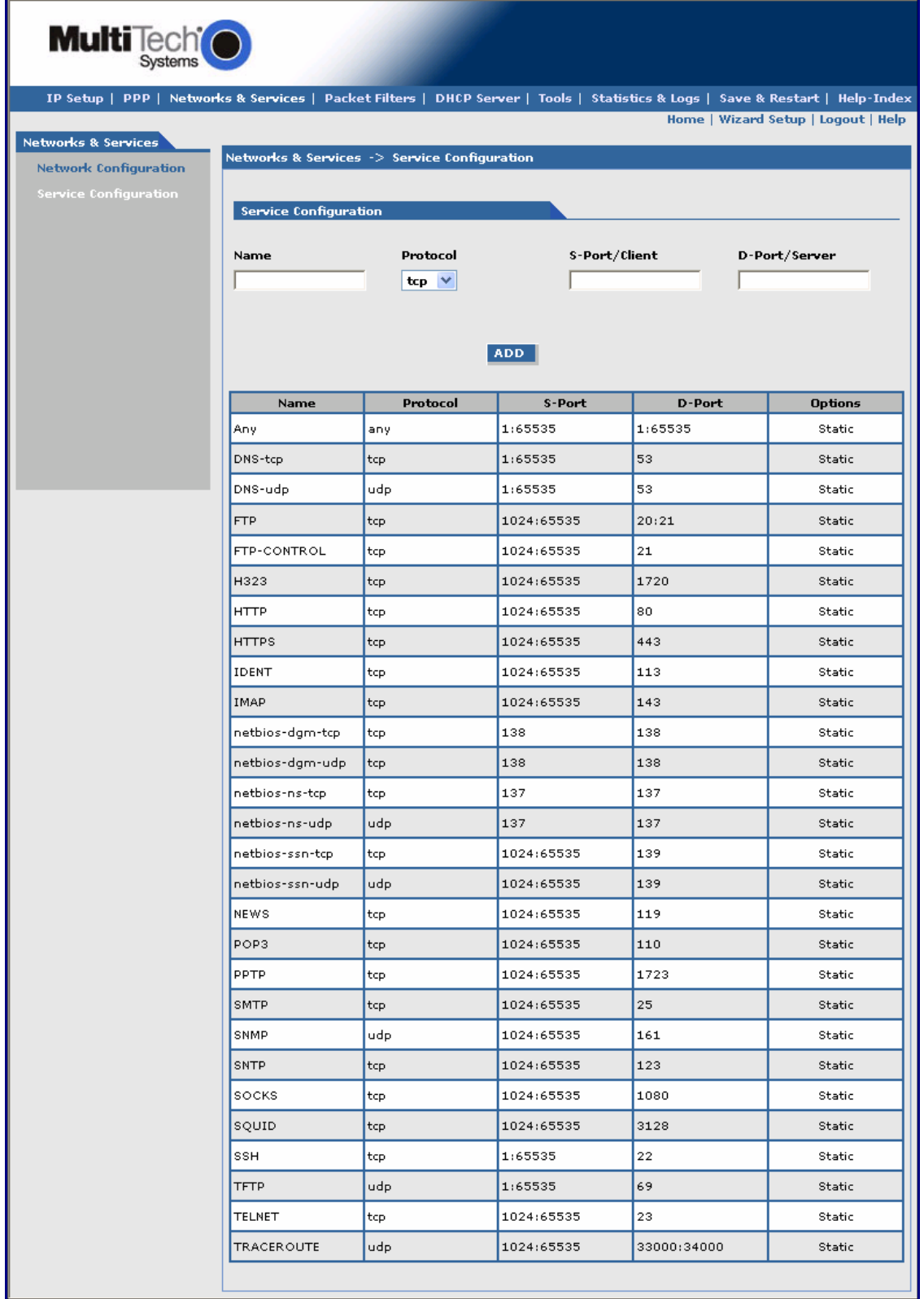

#### **Service Configuration**

Enter the Name, Protocol, Source Port/Client, and Destination Port/Server for the new Service.

*Notes:* 

- A Service Name cannot be edited.
- A Service cannot be deleted if it is used in another configuration.
- Services changes are reflected in all the configurations in the Web Management software where they are used.
- Services added here will be displayed in the following sections: DNAT, Packet Filters.

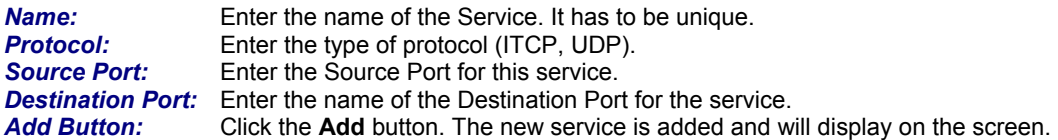

### **Packet Filters**

### **Packet Filters > Packet Filters.**

You can Delete or Edit a packet filter rule after it has been defined and added by using the table at the bottom of the screen.

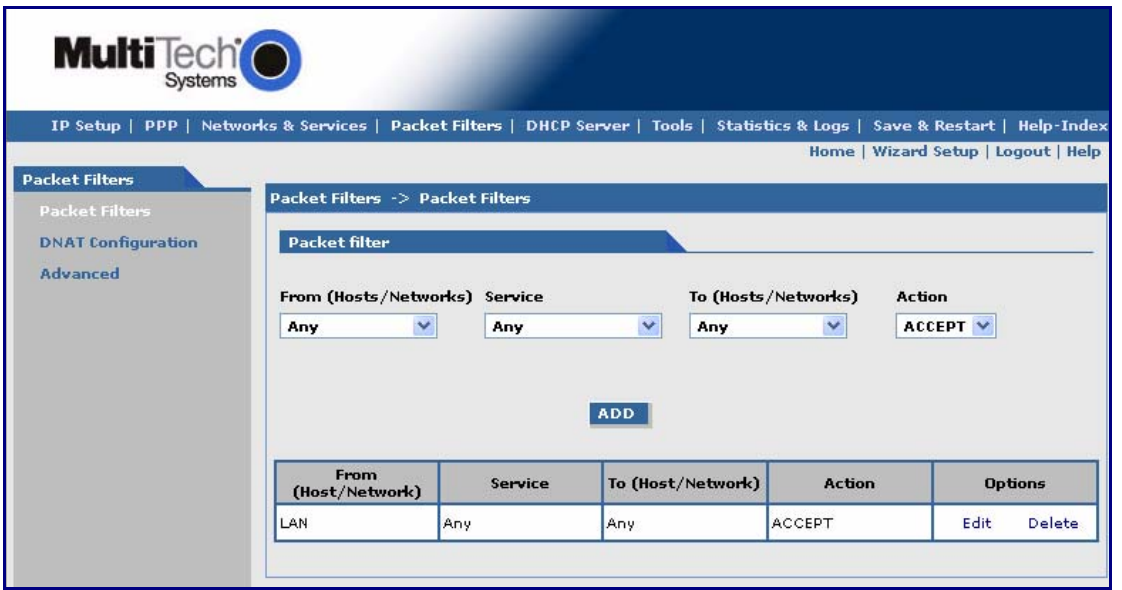

#### **Packet Filter**

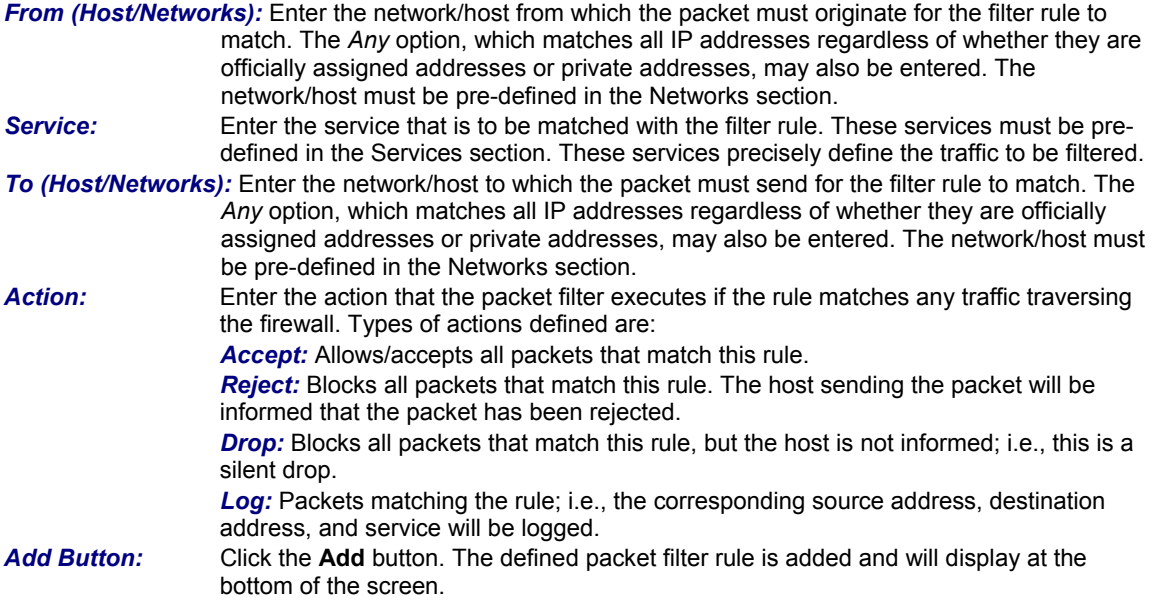

### **Packet Filters > DNAT Configuration**

Destination Network Address Translation (DNAT) is a process that allows the placing of servers within the protected network and making them available for a certain service to the outside world. The DNAT process running of the wireless modem/router translates the destination address of incoming packets to the address of the real network server on the LAN. The packets are then forwarded.

You can Delete or Edit a DNAT rule after it has been defined and added by using the table at the bottom of the screen.

**Important Note:** When adding rules, at least one host must be defined in the Network Configuration section.

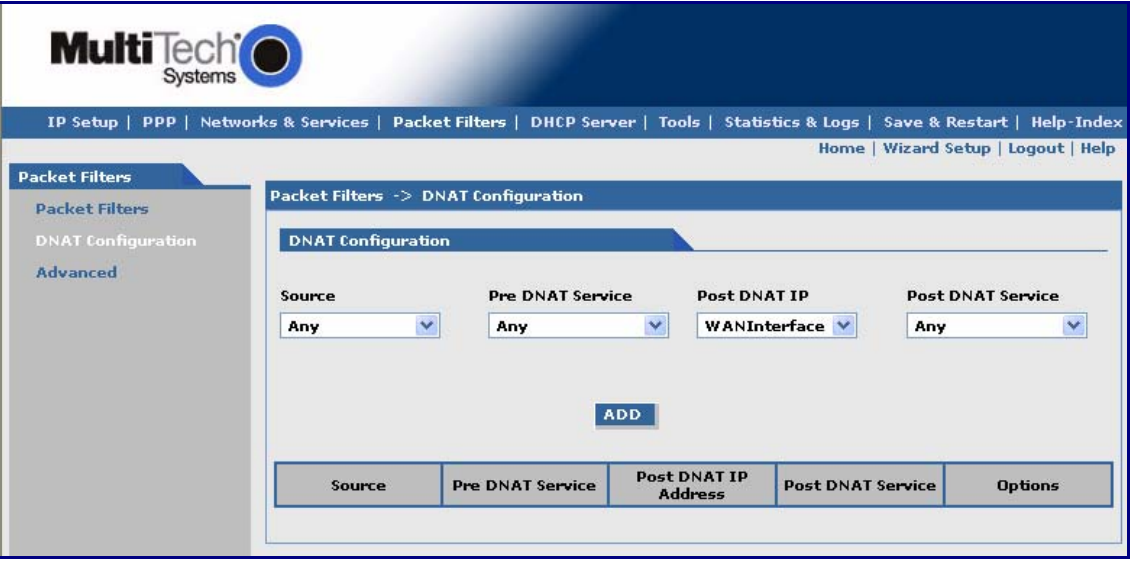

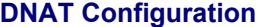

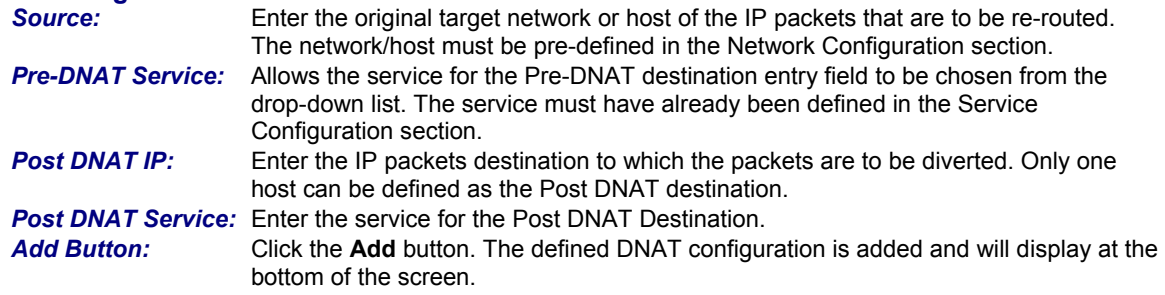

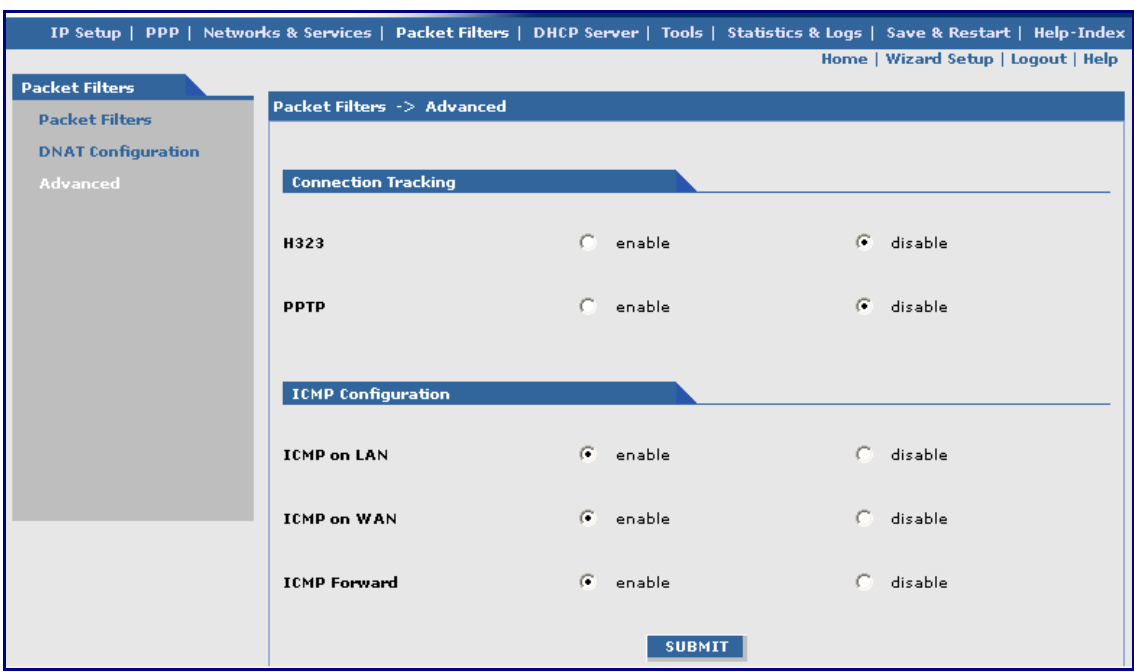

### **Packet Filters > Advanced**

### **Connection Tracking**

*H323:* Enable/disable the forwarding of H323 packets across the firewall. **PPTP:** Enable/disable PPTP Packet Pass-through (PPTP NAT support).

#### **ICMP Configuration**

 The Internet Control Message Protocol (ICMP) is used to test the network connections and the functionality of the firewall and is also used for diagnostic purposes. *ICMP on Firewall* and *ICMP Forwarding* always apply to all IP addresses; i.e., *Any*. When these are enabled, all IP hosts can Ping the firewall (*ICMP on Firewall*) or the network behind it (*ICMP Forwarding*). Enable/disable the transfer of ICMP packets on the LAN interface.

**ICMP on WAN:** Enable/disable the transfer of ICMP packets on the WAN interface. *ICMP Forward:* Enable/disable the forwarding of ICMP packets through the firewall into the local network.

#### **Submit Button**

Click the **Submit** button to save these settings. You must click **Save and Restart** once you have completed and submitted all the screens on which you have made changes.

### **DHCP Server DHCP Server > Subnet Settings**

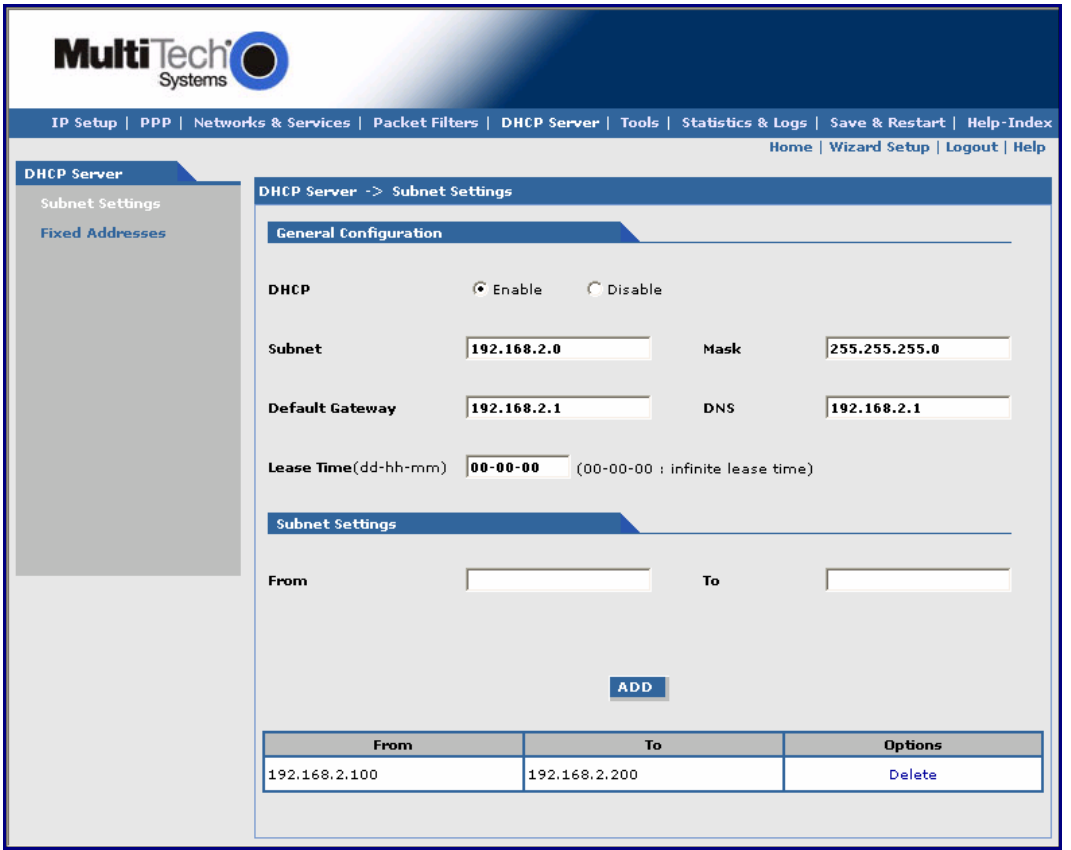

#### **General Configuration**

DHCP (Dynamic Host Configuration Protocol) is a protocol that allows individual devices on an IP network to get their own network configuration information (IP address, subnet mask, broadcast address, etc.) from a DHCP server. The overall purpose of DHCP is to make it easier to administer a large network.

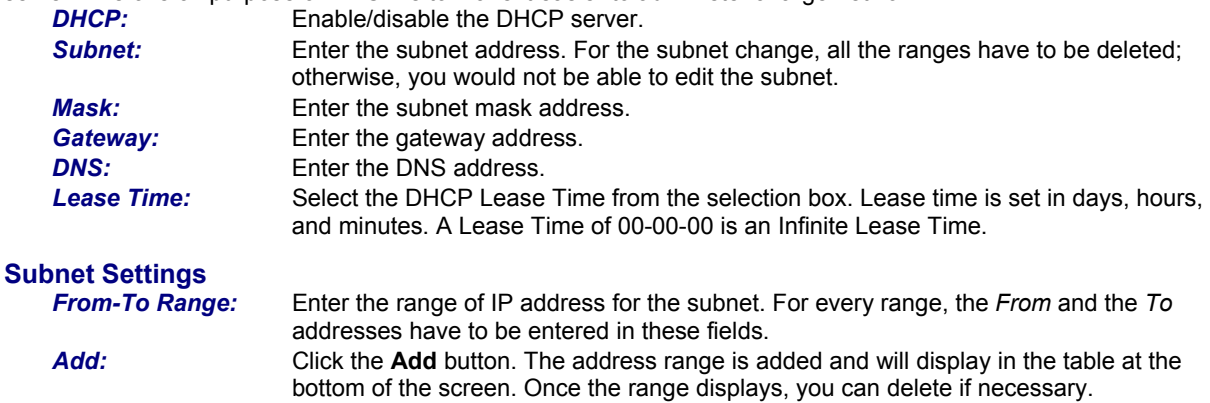

### **DHCP Server > Fixed Addresses**

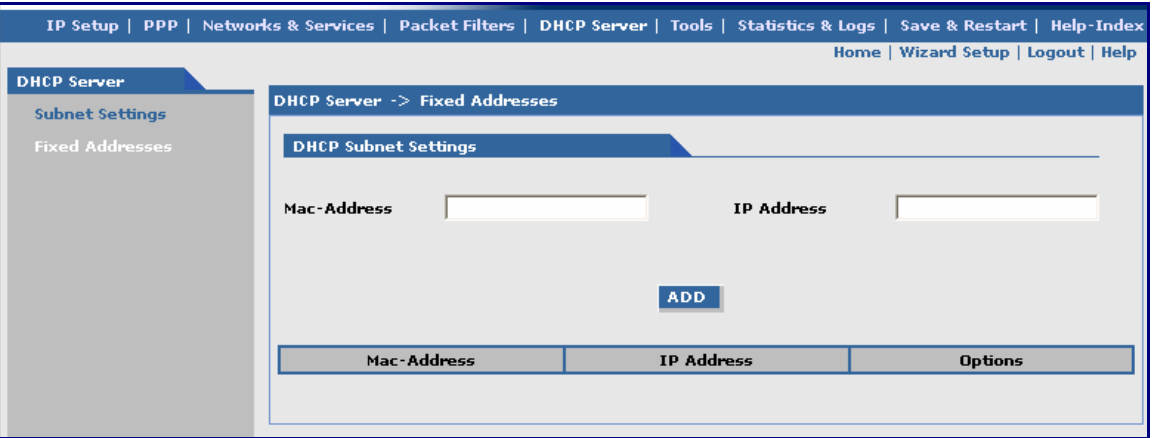

#### **DHCP Fixed Configuration**

The DHCP server can be made to assign a fixed IP address for a particular user by identifying the MAC address. This binding can be made permanent by configuring it here. The same IP address will not be used for any DHCP client with a different MAC address, even if there is no active DHCP connection with that IP address.

*MAC Address:* Enter the MAC address to which the specified IP address binds. Enter the fixed IP address to be assigned.

*Add:* Click the **Add** button. The addresses are added and will display in the table at the bottom of the screen from where they can be deleted or changed.

### **Tools Tools > Tools**

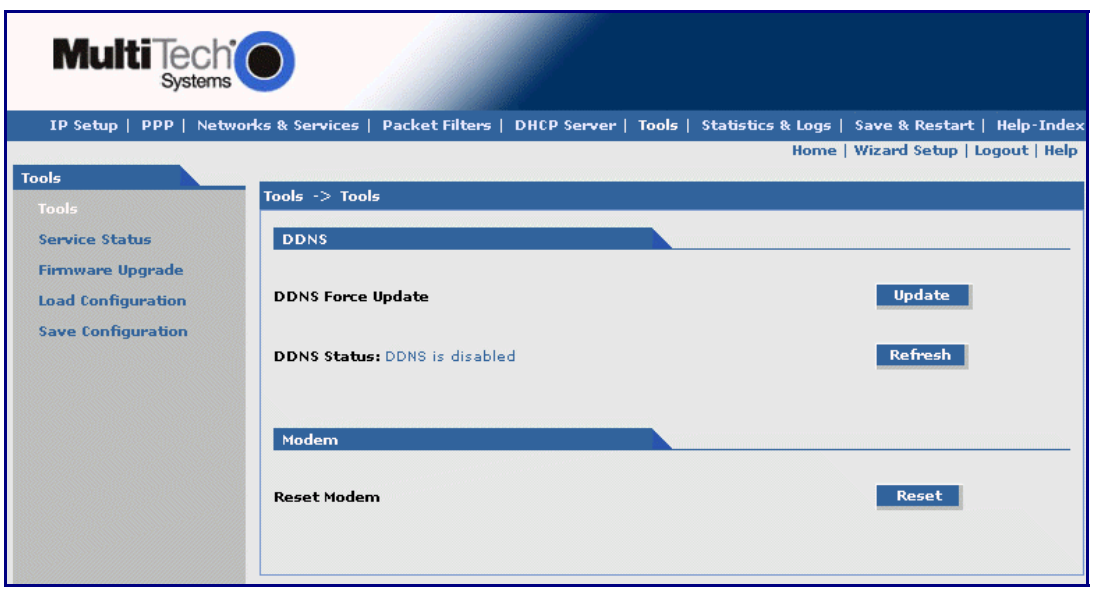

**DDNS** 

*DDNS Force Update:* Click the **Update** button to give the DDNS force update condition. **DDNS Status:** Click the **Refresh** button to display the DDNS Status after a forced update.

**Modem**<br>**Reset Modem:** 

*Reset Modem:* Click the **Reset** button to reset the wireless modem.

### **Tools > Service Status**

This screen displays the status of each service that is available at run time. The first column lists the services available at run time; the second column identifies the configuration (enabled/disabled); the third column reports the current status of each service.

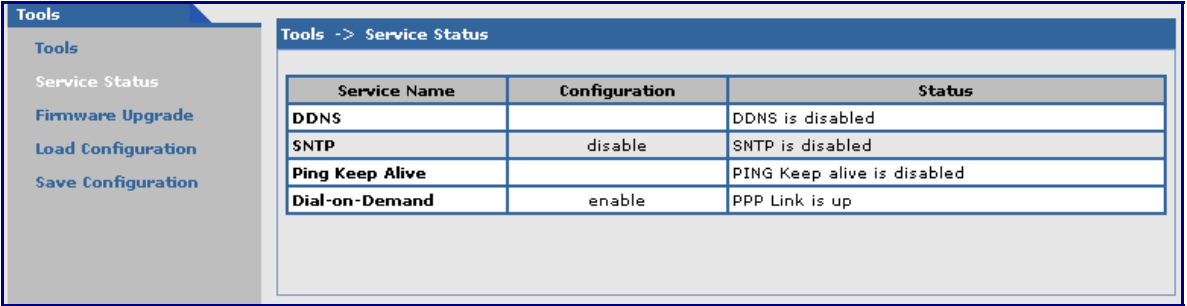

### **Tools > Firmware Upgrade**

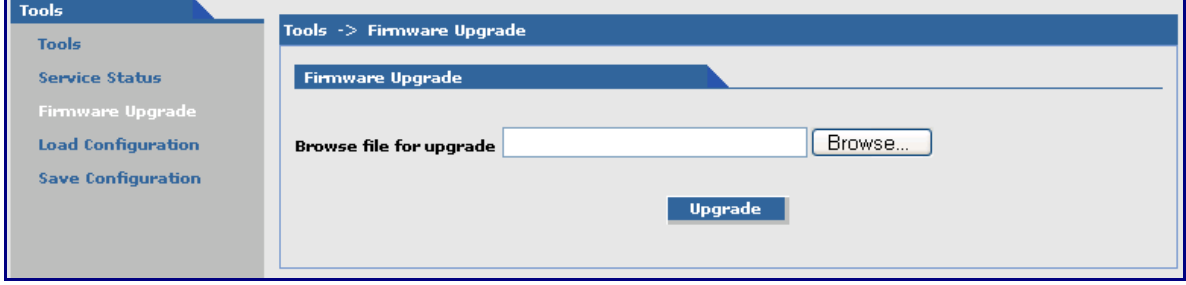

#### **Firmware Upgrade**

*Browse File for Upgrade:* Click the **Browse** button to open the file that allows you to locate the upgrade file. When found, highlight the file name and press Enter so that the file name displays in the text box. Then click the **Upgrade** button.

#### **Important Notes:**

- **Firmware Upgrade** is available only when **Firmware Upgrade Configuration** is enabled on the IP Setup screen.
- The new firmware is written into the flash.
- A **Firmware Upgrade** will take at least 150 seconds while the firmware is downloaded. Do not cycle power during this time.

### **Tools > Load Configuration**

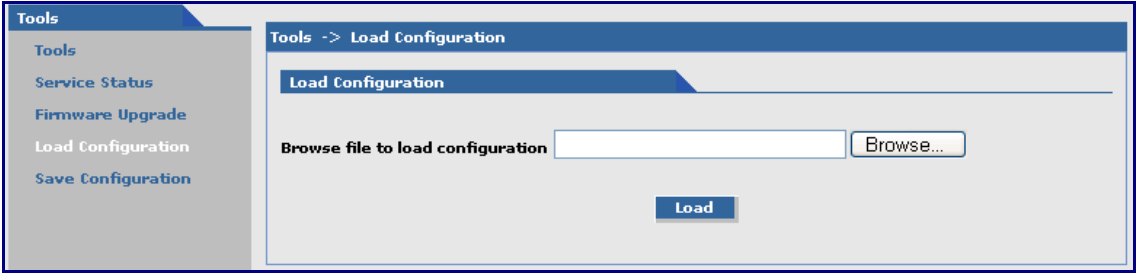

#### **Load Configuration**

*Browse File for Load Configuration:* Click the **Browse** button to open the file that allows you to locate the configuration file. When found, highlight the file name and press Enter so that the file name displays in the text box. Then click the **Load** button.

#### **Important Notes:**

- The new configuration is written into the flash.
- A **Configuration Upgrade** will take at least 3 seconds to download and 60 seconds to install the settings and reboot. Reboot happens automatically.

### **Tools > Configuration Download**

When you choose **Configuration Download** function, the following screen displays. It shows the name of the file you selected on the **Configuration Upgrade** screen.

Click the **Open**, **Save**, **Cancel**, or **More Info** buttons as desired. The **More Info** button displays Microsoft's Internet Explorer Help on downloading files.

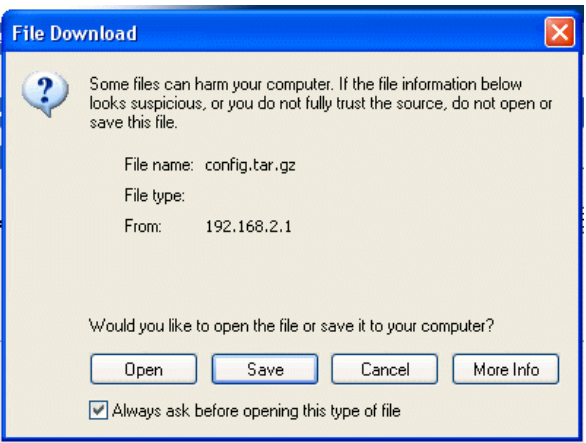

### **Statistics & Logs Statistics & Logs > Ethernet**

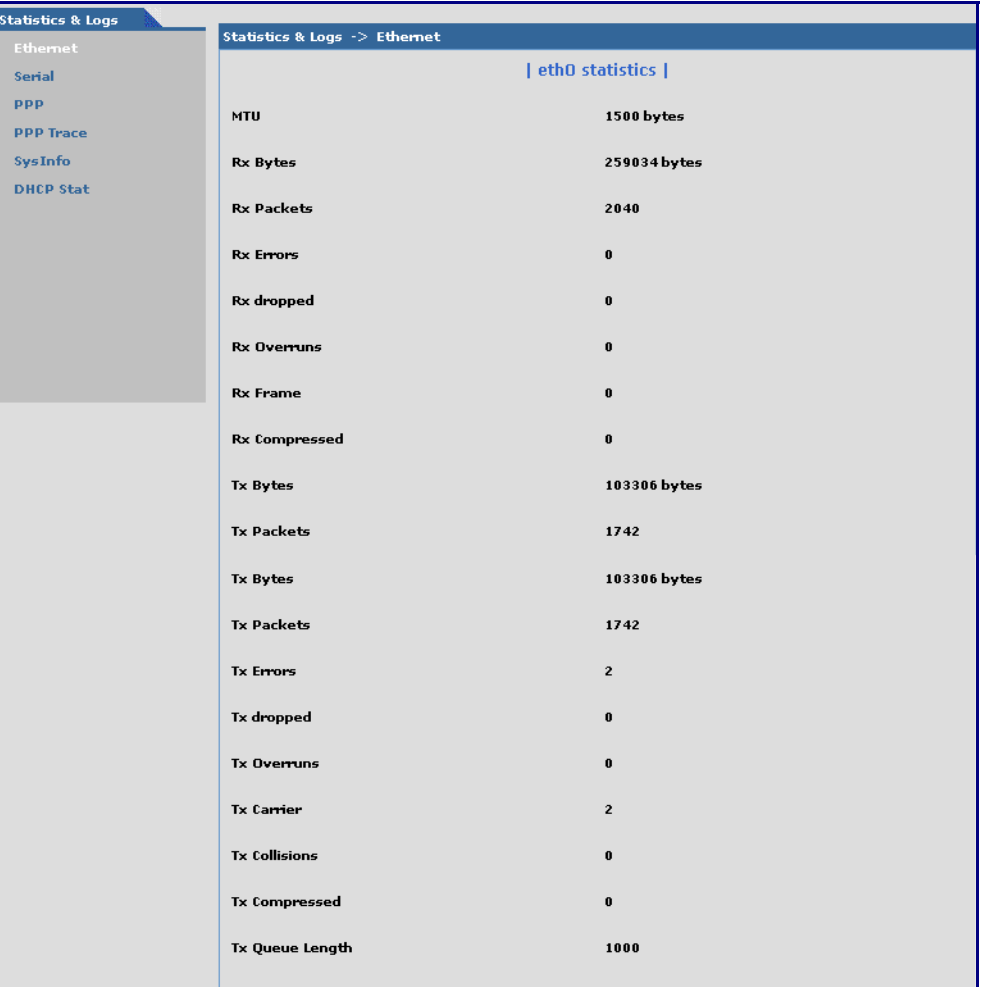

This is an example of the Ethernet Statistics & Logs screen. It shows the type of information you will receive when you run this report.

### **Statistics & Logs > Serial**

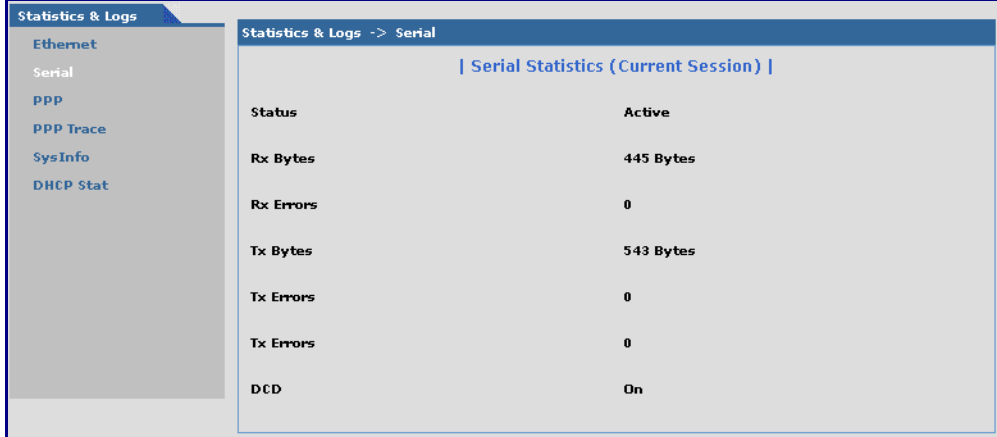

This is an example of the Serial Statistics & Logs screen. It shows the type of information you will receive when you run this report.

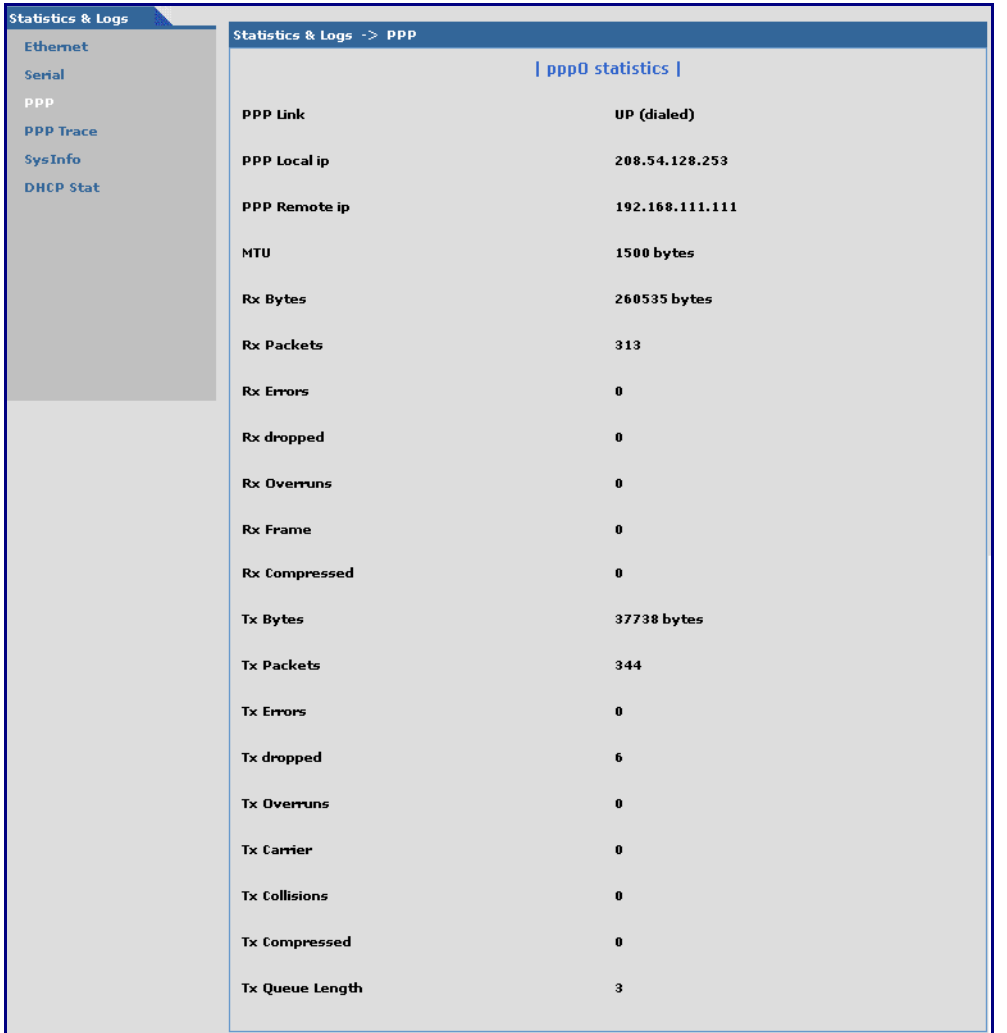

### **Statistics & Logs > PPP**

This is an example of the PPP Statistics & Logs screen. It shows the type of information you will receive when you run this report.

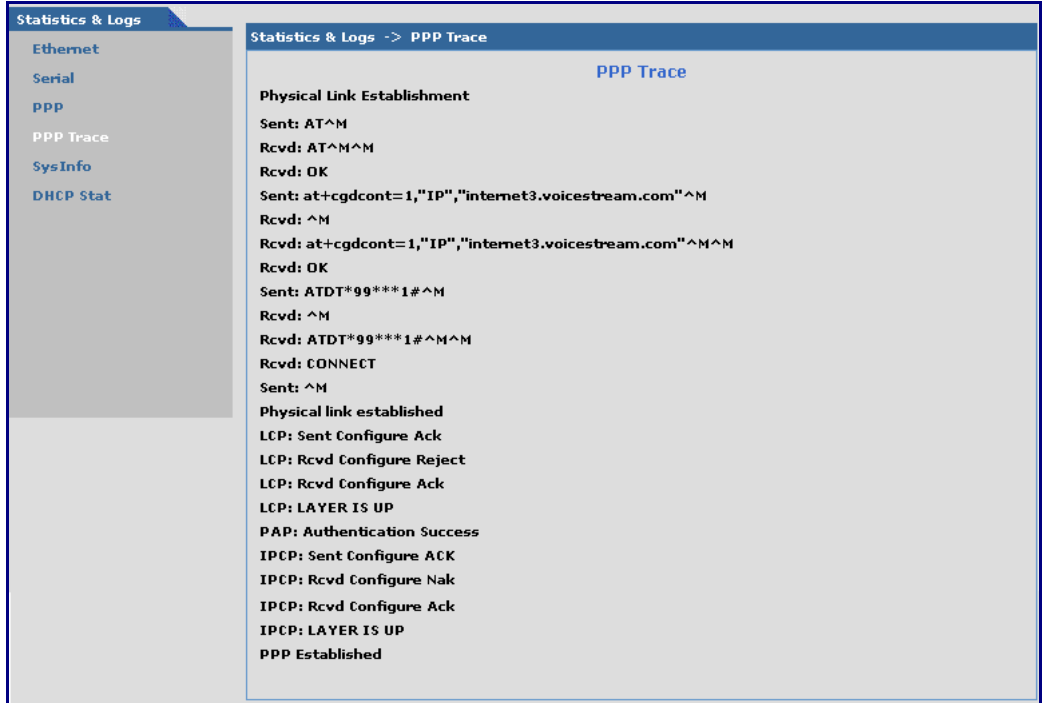

### **Statistics & Logs > PPP Trace**

This is an example of the PPP Trace Statistics & Logs screen. It shows the type of information you will receive when you run this report.

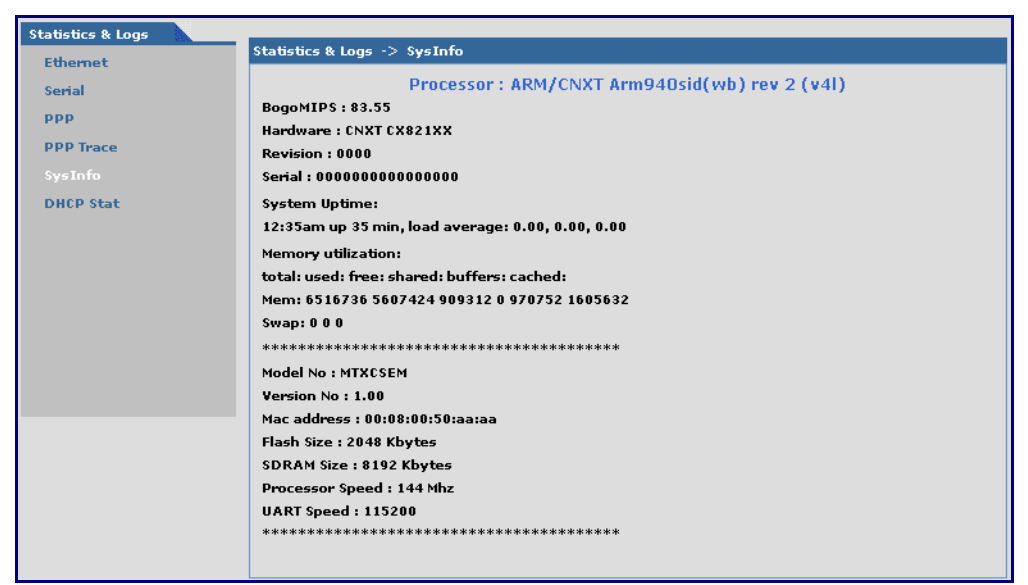

### **Statistics & Logs > SysInfo**

This is an example of the System Information Statistics & Logs screen. It shows the type of information you will receive when you run this report.

### **Statistics & Logs > DHCP Stat**

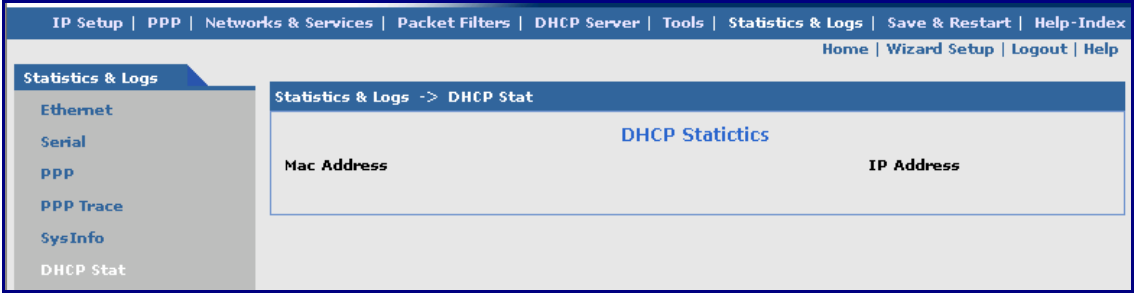

This is an example of the DHCP Statistics & Logs screen. It shows the type of information you will receive when you run this report.

## **Chapter 4 – Wireless Antenna**

## **The Antenna**

The antenna sub-system and integration in the application is a major issue: Choice of antenna (type, length, performances, thermal resistance, etc.) These elements could affect GSM performances such as sensitivity and emitted power.

### **GSM and CDMA Antenna**

The integrated modem antenna connector is a SMA connector. The SMA connector incorporates a 'Screw-on' action in order to make the connection easier while providing an excellent RF performance. An additional advantage is its small physical size, which is 50% of the standard MCX connector.

This type of connector is suitable for the standard ranges of flexible and semi-rigid cables. The characteristic impedance of the MMCX coaxial connector is 50 ohm. The antenna manufacturer must guarantee that the antenna will be working according to the radio characteristics presented in the table below.

### **GSM Radio Characteristics**

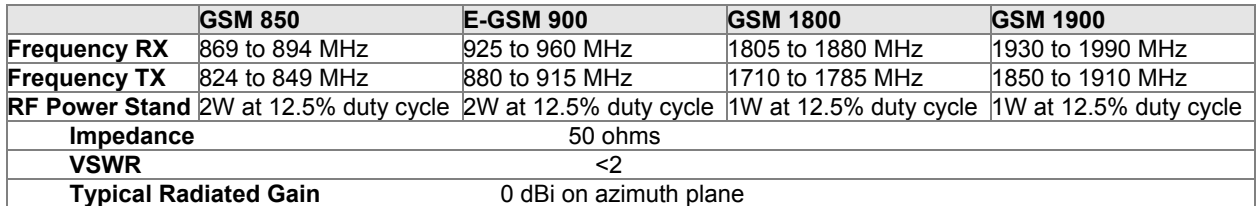

### **CDMA Radio Characteristics**

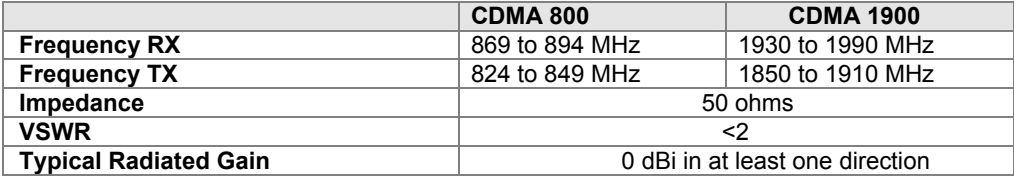

### **Antenna**

An antenna that meets the requirements for use with the SocketWireless product is included with your purchase.

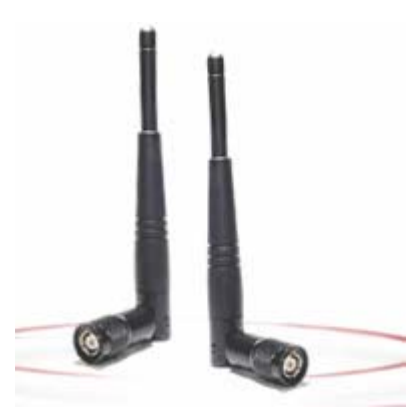

## **Appendix A – Firmware Upgrade Using External TFTP Client**

Follow the steps below to install new firmware from the Multi-Tech Systems, Inc. Web site:

#### **Obtaining the Latest Firmware Version**

To obtain the latest version of the firmware, contact you Multi-Tech Sales Representative or contact Multi-Tech directly by phone or email:

Phone: 763-785-3500 or 800-328-9717 See the Multi-Tech Web site: www.multitech.com

- **1.** Open the modem/router's Web Management software using a Web Browser. Enter the Gateway Address http://192.168.2.1 (default) and complete the login.
- **2.** Go to the **IP Setup > General Configuration** screen and check the **Enable** button for **Firmware Upgrade** under the **TFTP Configuration** at the button of the screen.
- **3.** Click **Save & Restart** located on the Menu bar.
- **4.** Then open the DOS screen by clicking the PC's **Start** button and selecting **Programs > Accessories > Command Prompt**.
- **5.** At the **C:** prompt, enter the upload request by typing the following:

```
tftp -i <ip-address> put <firmware-filename>-tftp.bin AMD-tftp.bin 
Then press Enter.
```
**Example:** tftp -i 192.168.2.1 put c:\example.bin AMD-tftp.bin (Press Enter)

**Definitions of the Upload Request Parameters:** 

- **<ip-address>** Address of the Serial-to-Ethernet Adapter to which you are uploading the firmware image.
- **<firmware filename>** Filename under which the firmware file was saved on your PC or local network.
- **AMD-tftp.bin <destination filename>**

Filename must be AMD-tftp.bin. This is a case-sensitive file name; type it as shown here.

**6.** After the upgrade is completed, open the Web Management software to see if the new version shows.

## **Appendix B – Multi-Tech Systems, Inc. Warranty and Repair Policies**

### **Multi-Tech Warranty Statement**

Multi-Tech Systems, Inc., (hereafter "MTS") warrants that its products will be free from defects in material or workmanship for a period of two, five, or ten years (depending on model) from date of purchase, or if proof of purchase is not provided, two, five, or ten years (depending on model) from date of shipment. MTS MAKES NO OTHER WARRANTY, EXPRESS OR IMPLIED, AND ALL IMPLIED WARRANTIES OF MERCHANTABILITY AND FITNESS FOR A PARTICULAR PURPOSE ARE HEREBY DISCLAIMED.

This warranty does not apply to any products which have been damaged by lightning storms, water, or power surges or which have been neglected, altered, abused, used for a purpose other than the one for which they were manufactured, repaired by Customer or any party without MTS's written authorization, or used in any manner inconsistent with MTS's instructions.

MTS's entire obligation under this warranty shall be limited (at MTS's option) to repair or replacement of any products which prove to be defective within the warranty period or, at MTS's option, issuance of a refund of the purchase price. Defective products must be returned by Customer to MTS's factory — transportation prepaid.

**MTS WILL NOT BE LIABLE FOR CONSEQUENTIAL DAMAGES, AND UNDER NO CIRCUMSTANCES WILL ITS LIABILITY EXCEED THE PRICE FOR DEFECTIVE PRODUCTS.** 

### **Repair Procedures for U.S. and Canadian Customers**

In the event that service is required, products may be shipped, freight prepaid, to our Mounds View, Minnesota factory:

Multi-Tech Systems, Inc. 2205 Woodale Drive Mounds View, MN 55112 Attn: Repairs, Serial #

A Returned Materials Authorization (RMA) is not required. Return shipping charges (surface) will be paid by MTS to destinations in U.S. and Canada.

Please include, inside the shipping box, a description of the problem, a return shipping address (must have street address, not P.O. Box), your telephone number, and if the product is out of warranty, a check or purchase order for repair charges.

For out of warranty repair charges, go to www.multitech.com/DOCUMENTS/Company/warranty/

Extended two-year overnight replacement service agreements are available for selected products. Please call MTS customer service at (888) 288-5470 or visit our web site at www.multitech.com/PARTNERS/Programs/orc/ for details on rates and coverage's.

Please direct your questions regarding technical matters, product configuration, verification that the product is defective, etc., to our Technical Support department at (800) 972-2439 or email support@multitech.com. Please direct your questions regarding repair expediting, receiving, shipping, billing, etc., to our Repair Accounting department at (800) 328-9717 or (763) 717-5631, or email mtsrepair@multitech.com.

Repairs for damages caused by lightning storms, water, power surges, incorrect installation, physical abuse, or user-caused damages are billed on a time-plus-materials basis.

### **Repair Procedures for International Customers (Outside U.S.A. and Canada)**

Your original point of purchase Reseller may offer the quickest and most economical repair option for your Multi-Tech product. You may also contact any Multi-Tech sales office for information about the nearest distributor or other repair service for your Multi-Tech product. The Multi-Tech sales office directory is available at www.multitech.com/PARTNERS/Channels/offices/

In the event that factory service is required, products may be shipped, freight prepaid to our Mounds View, Minnesota factory. Recommended international shipment methods are via Federal Express, UPS or DHL courier services, or by airmail parcel post; shipments made by any other method will be refused. A Returned Materials Authorization (RMA) is required for products shipped from outside the U.S.A. and Canada. Please contact us for return authorization and shipping instructions on any International shipments to the U.S.A. Please include, inside the shipping box, a description of the problem, a return shipping address (must have street address, not P.O. Box), your telephone number, and if the product is out of warranty, a check drawn on a U.S. bank or your company's purchase order for repair charges. Repaired units shall be shipped freight collect, unless other arrangements are made in advance.

Please direct your questions regarding technical matters, product configuration, verification that the product is defective, etc., to our Technical Support department nearest you or email support@multitech.com. When calling the U.S., please direct your questions regarding repair expediting, receiving, shipping, billing, etc., to our Repair Accounting department at +(763) 717-5631 in the U.S.A., or email mtsrepair@multitech.com.

Repairs for damages caused by lightning storms, water, power surges, incorrect installation, physical abuse, or user-caused damages are billed on a time-plus-materials basis.

### **Repair Procedures for International Distributors**

International distributors should contact their MTS International sales representative for information about the repairs for their Multi-Tech product.

Please direct your questions regarding technical matters, product configuration, verification that the product is defective, etc., to our International Technical Support department at +(763)717-5863. When calling the U.S., please direct your questions regarding repair expediting, receiving, shipping, billing, etc., to our Repair Accounting department at +(763) 717-5631 in the U.S.A. or email mtsrepair@multitech.com.

Repairs for damages caused by lightning storms, water, power surges, incorrect installation, physical abuse, or user-caused damages are billed on a time-plus-materials basis.

### **Replacement Parts**

SupplyNet, Inc. can supply you with replacement power supplies, cables, and connectors for selected Multi-Tech products. You can place an order with SupplyNet via mail, phone, fax, or the Internet at the following addresses:

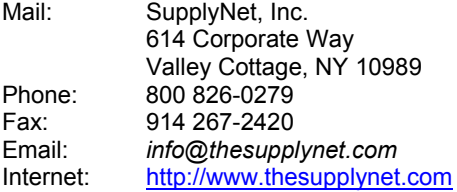

## **Appendix C – Waste Electrical and Electronic Equipment**

July, 2005

#### **Waste Electrical and Electronic Equipment (WEEE)**

The WEEE directive places an obligation on EU-based manufacturers, distributors, retailers and importers to takeback electronics products at the end of their useful life. A sister Directive, ROHS (Restriction of Hazardous Substances) complements the WEEE Directive by banning the presence of specific hazardous substances in the products at the design phase. The WEEE Directive covers all Multi-Tech products imported into the EU as of August 13, 2005. EU-based manufacturers, distributors, retailers and importers are obliged to finance the costs of recovery from municipal collection points, reuse, and recycling of specified percentages per the WEEE requirements.

#### **Instructions for Disposal of WEEE by Users in the European Union**

The symbol shown below is on the product or on its packaging, which indicates that this product must not be disposed of with other waste. Instead, it is the user's responsibility to dispose of their waste equipment by handing it over to a designated collection point for the recycling of waste electrical and electronic equipment. The separate collection and recycling of your waste equipment at the time of disposal will help to conserve natural resources and ensure that it is recycled in a manner that protects human health and the environment. For more information about where you can drop off your waste equipment for recycling, please contact your local city office, your household waste disposal service or where you purchased the product.

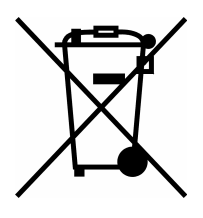

## **Index**

### $\boldsymbol{A}$

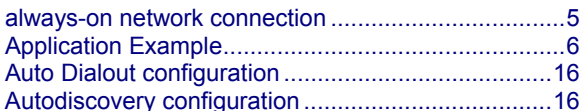

### $\boldsymbol{B}$

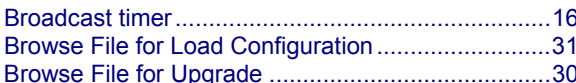

### $\boldsymbol{C}$

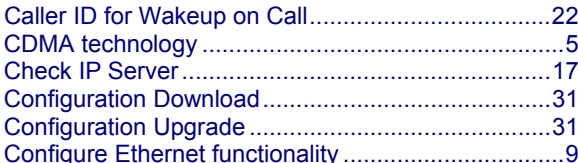

### $\boldsymbol{D}$

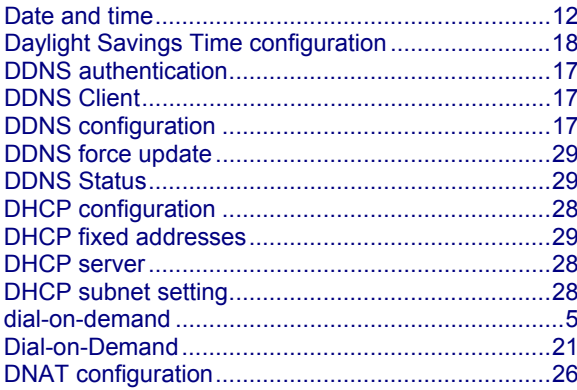

### $\boldsymbol{E}$

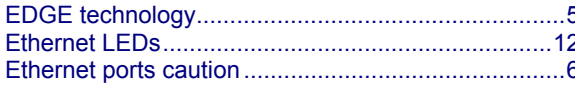

### $\boldsymbol{F}$

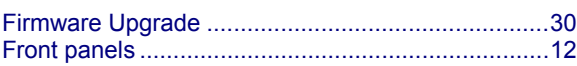

### $\boldsymbol{G}$

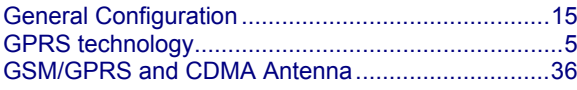

### $\boldsymbol{H}$

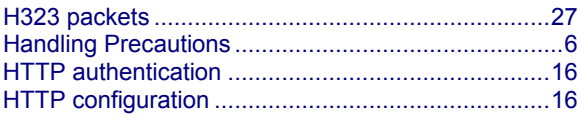

### $\boldsymbol{I}$

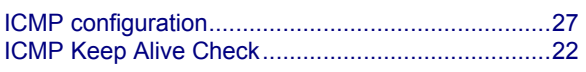

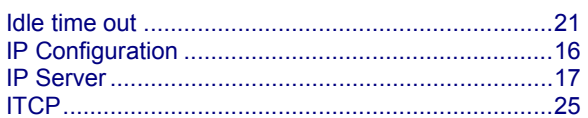

### $\boldsymbol{L}$

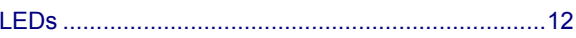

### $\boldsymbol{M}$

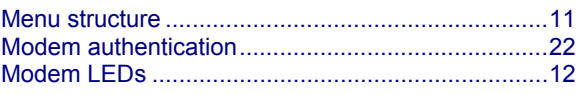

### $\boldsymbol{N}$

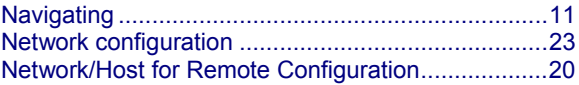

### $\boldsymbol{o}$

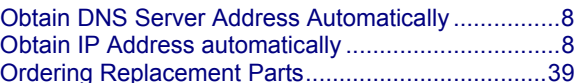

### $\boldsymbol{P}$

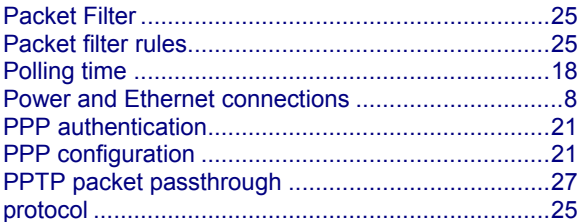

### $\boldsymbol{R}$

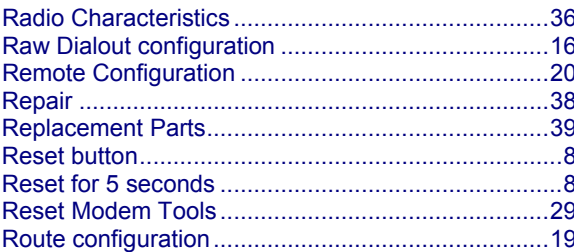

### $\boldsymbol{S}$

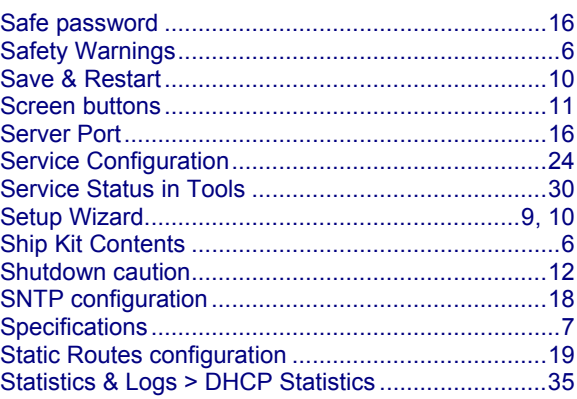

### Index

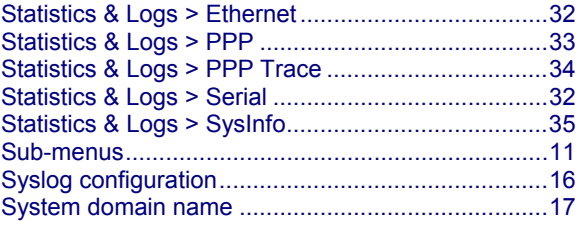

### **T**

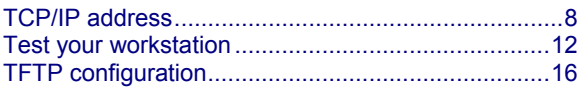

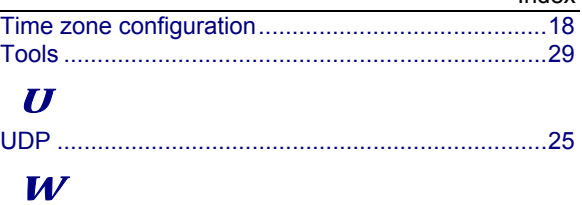

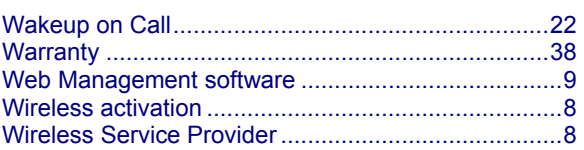